Science **made** smarter

 $\sqrt{1}$ 

Brugsvejledning - DA

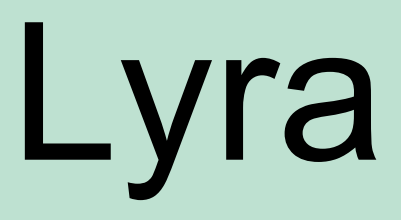

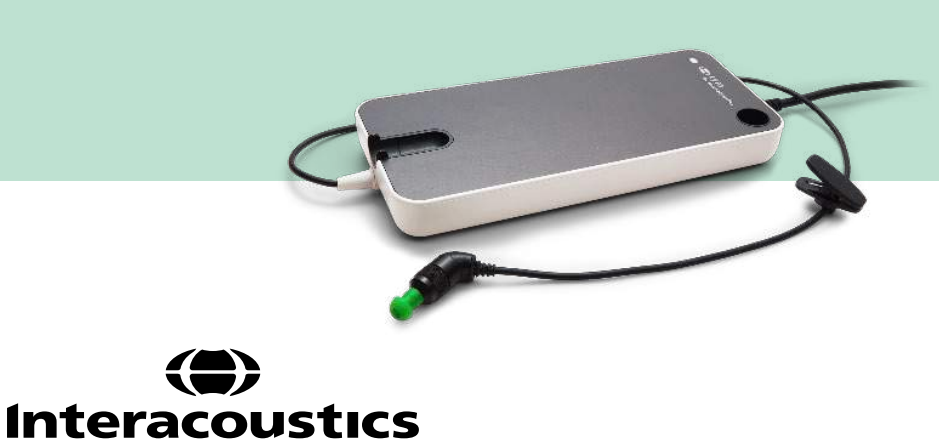

**Copyright© Interacoustics A/S:** Alle rettigheder forbeholdes. Informationen i dette dokument tilhører Interacoustics A/S. Informationen i dette dokument kan ændres uden forudgående varsel. Ingen del af dette dokument må gengives eller transmitteres i nogen form eller på nogen måde uden forudgående skriftlig tilladelse fra Interacoustics A/S.

# Indholdsfortegnelse

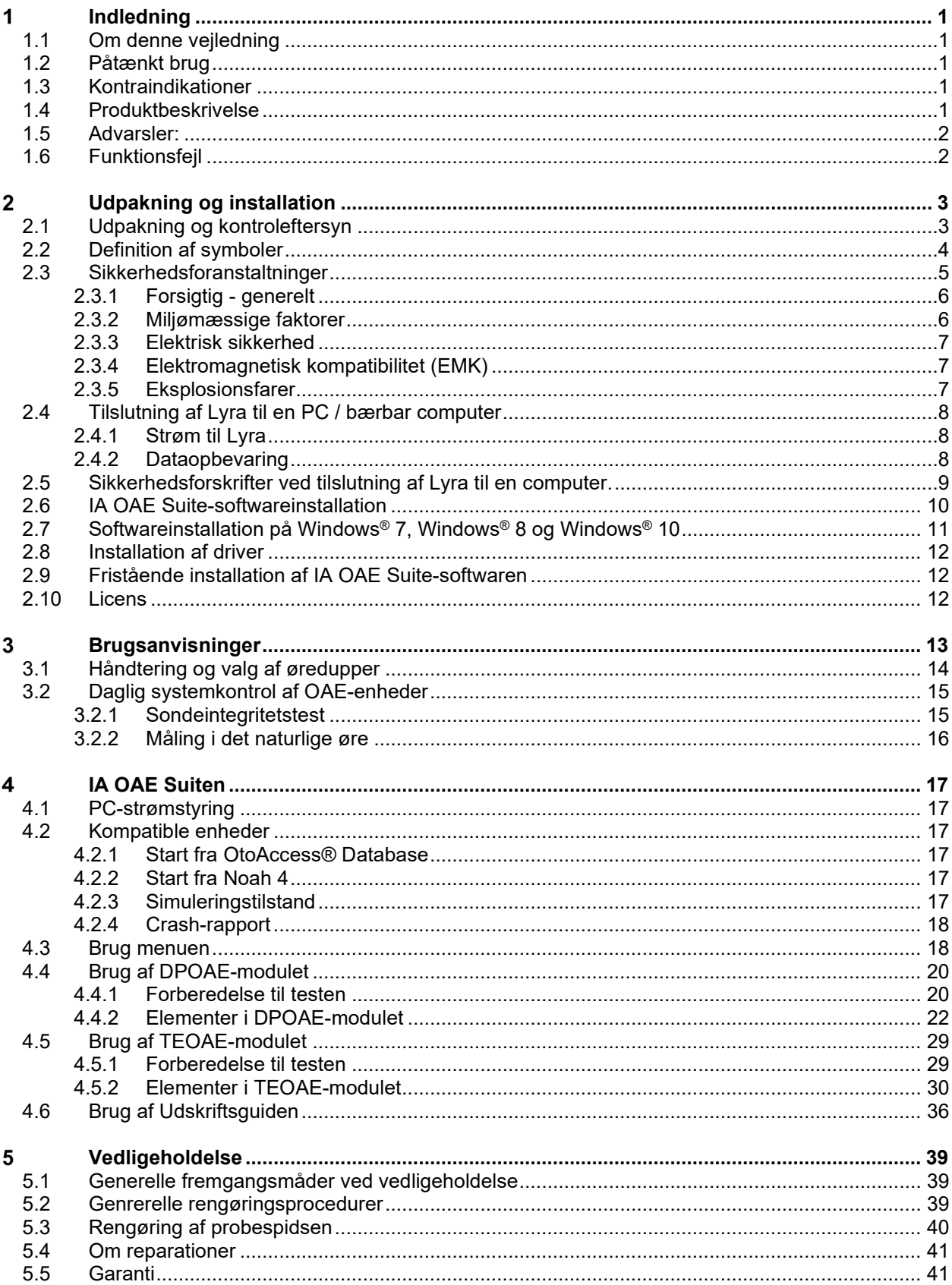

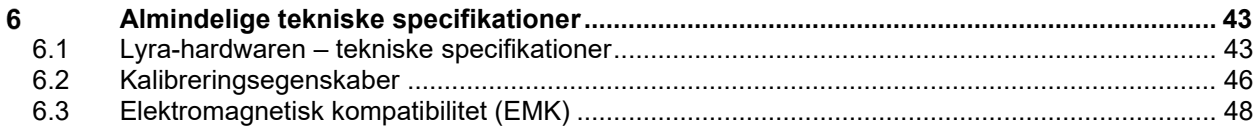

## whwhwh

## <span id="page-4-0"></span>**1 Indledning**

### <span id="page-4-1"></span>**1.1 Om denne vejledning**

Denne vejledning gælder for IA OAE Suite-softwareversion 1.2. Produktet er fremstillet af:

**Interacoustics A/S** Audiometer Allé 1 5500 Middelfart Danmark<br>Tlf · Tlf.: +45 6371 3555<br>Fax: +45 6371 3522 +45 6371 3522 E-mail: info@interacoustics.com<br>Internetadresse: www.intera [www.interacoustics.com](http://www.interacoustics.com/)

### <span id="page-4-2"></span>**1.2 Påtænkt brug**

Lyra med DPOAE software er beregnet til brug ved audiologisk evaluering og dokumentation af anomalier i øret ved hjælp af otoakustiske emissioner forvrængningsprodukt. Den påtænkte patientgruppe for Lyra med DPOAE omfatter alle aldersgrupper.

Lyra med TEOAE-software er beregnet til brug ved audiologisk evaluering og dokumentation af anomalier i øret ved hjælp af forvrængningsprodukt baseret på kortvarigt fremkaldte otoakustiske emissioner. Den påtænkte patientgrupe for Lyra med TEOAE omfatter alle aldersgrupper.

Lyra systemet må kun bruges af uddannede personer som fx. audiologer, ØNH-kirurger, læger, høresundhedsfagligt personale eller personer med tilsvarende kvalifikationer. Instrumentet bør ikke bruges uden den fornødne viden om og træning i at forstå dets anvendelse, og hvordan resultaterne skal fortolkes.

### <span id="page-4-3"></span>**1.3 Kontraindikationer**

Kontraindikationer omfatter OAE-sondens placering i/på patientens øre i tilfælde af udflåd fra øret, akutte traumer i den ydre øregang, ubehag (fx. otitis externa) eller okklusion af den ydre øregang. Der må ikke udføres tests i disse tilfælde, medmindre en læge har haft lejlighed til at godkende proceduren.

**Kun for USA:** Den føderale lovgivning begrænser salg, distribution eller brug af dette apparat til, hos eller på ordination af en praktiserende læge.

### <span id="page-4-4"></span>**1.4 Produktbeskrivelse**

Lyra er et klinisk instrument, som har grænseflade til audiologiske PC-softwaremoduler. Lyra kan udføre (licenskontrolleret):

- Forvrængningsprodukt otoakustiske emissioner (DPOAE)
- Kortvarigt fremkaldte otoakustiske emissioner (TEOAE)

<span id="page-5-2"></span>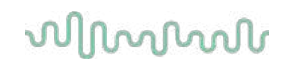

Systemet består af følgende standard og optionelle dele:

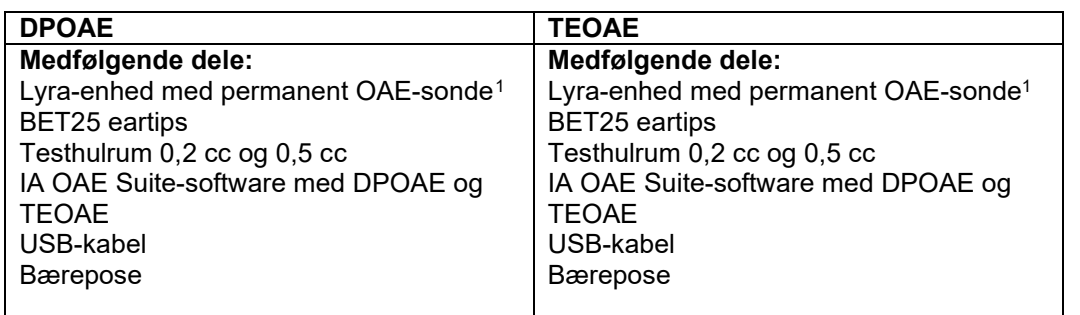

### <span id="page-5-0"></span>**1.5 Advarsler:**

I hele vejledningen har de anvendte advarsler, forsigtighedsbemærkninger og meddelelser følgende betydning:

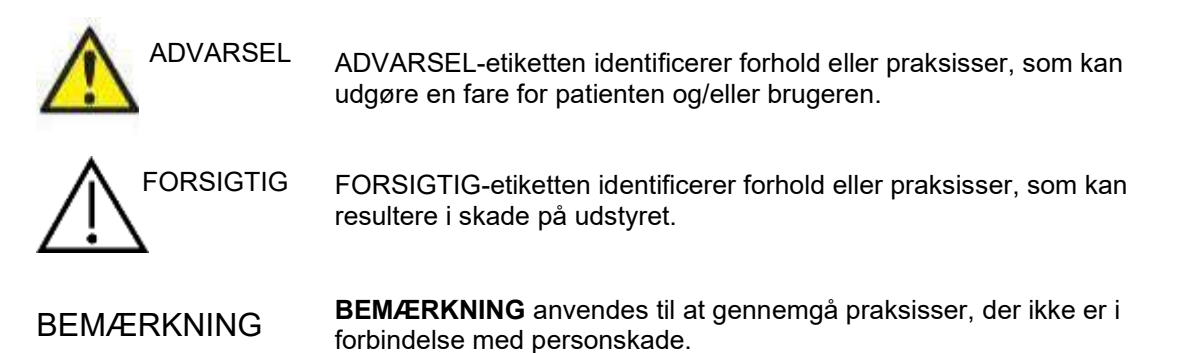

### <span id="page-5-1"></span>**1.6 Funktionsfejl**

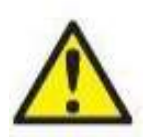

I det tilfælde, at der opstår en funktionsfejl i et produkt, er det vigtigt at beskytte patienter, brugere og andre mod skade. Så hvis produktet har forårsaget eller potentielt kunne forårsage sådan skade, skal det straks sættes i karantæne.

Både skadelige og uskadelige funktionsfejl i forbindelse med selve produktet eller produktets anvendelse, skal straks rapporteres til distributøren, fra hvem produktet blev erhvervet. Husk at anføre så mange detaljer som muligt f.eks. skadestypen, produktets serienummer, softwareversionen, tilsluttet tilbehør og alle andre relevante oplysninger.

I tilfælde af dødsfald eller en alvorlig hændelse i forbindelse med brugen af enheden skal hændelsen straks rapporteres til Interacoustics og den lokale, nationale, behørige myndighed.

<span id="page-5-3"></span><sup>1</sup> Anvendt del i henhold til IEC 60601-1

## <span id="page-6-0"></span>Udpakning og installation

### <span id="page-6-1"></span>**2.1 Udpakning og kontroleftersyn**

#### **Kontroller for skader**

Når du modtager instrumentet, skal du kontrollere, at du har modtaget alle komponenterne på forsendelseschecklisten. Alle komponenter skal kontrolleres visuelt for ridser og manglende dele før brug. Forsendelsens indhold skal kontrolleres for deres mekaniske og elektriske funktion. Hvis udstyret er defekt, kontaktes den lokale forhandler omgående. Behold emballagen, så fragtfirmaet kan tjekke den og med henblik på forsikringskravet.

#### **Behold emballagen til fremtidige forsendelser**

Instrumentet leveres med forsendelsesemballage, som er specielt designet til komponenterne. Det anbefales at opbevare emballagen til fremtidige forsendelser i tilfælde af behov for returnering eller service.

#### **Rapporterings- og returneringsprocedure**

Alle manglende dele, fejlfunktioner eller beskadigede komponenter (grundet forsendelse) skal straks meldes til leverandøren / den lokale distributør sammen med fakturaen, serienummeret og en detaljeret beskrivelse af problemet. Kontakt din lokale distributør for servicerelateret information på stedet. Hvis systemet / komponenterne skal returneres til serviceeftersyn, skal du udfylde alle detaljer om produktets problemer i **Returneringsrapporten**, som er knyttet til denne manual. Det er meget vigtigt, at du beskriver alle de kendte oplysninger om problemet i returneringsrapporten, da dette vil hjælpe ingeniøren med at forstå og løse problemet. Din lokale distributør er ansvarlig for at koordinere enhver servicerings- / returneringsprocedure og relaterede formaliteter.

#### **Opbevaring**

Hvis du skal opbevare Lyra i en længere periode, skal du sørge for, at den opbevares under passende forhold som beskrevet i afsnittet Tekniske specifikationer, se kapitlet "Lyra-hardware - tekniske specifikationer".

### <span id="page-7-0"></span>**2.2 Definition af symboler**

Følgende symboler kan findes på instrumentet og/eller tilbehøret:

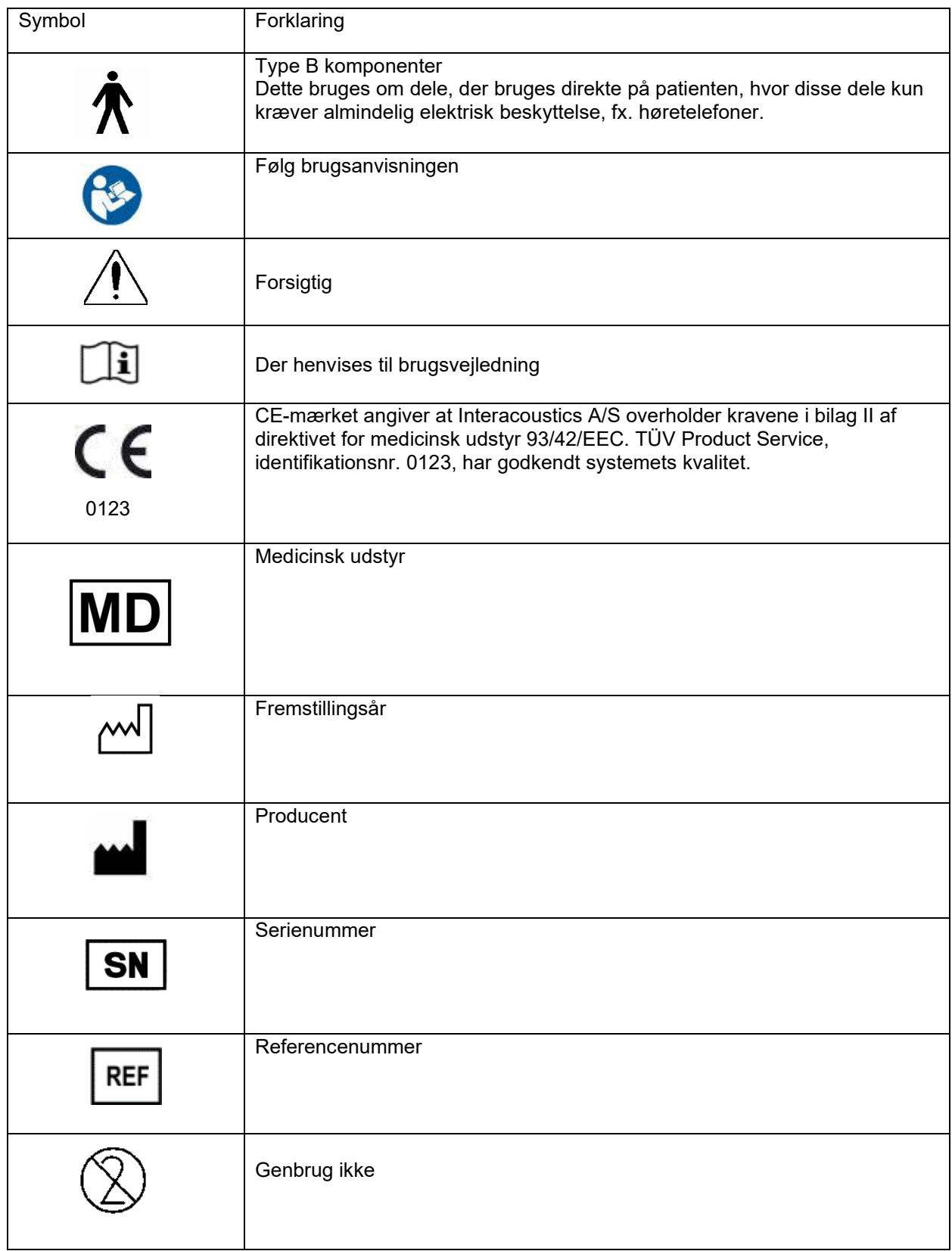

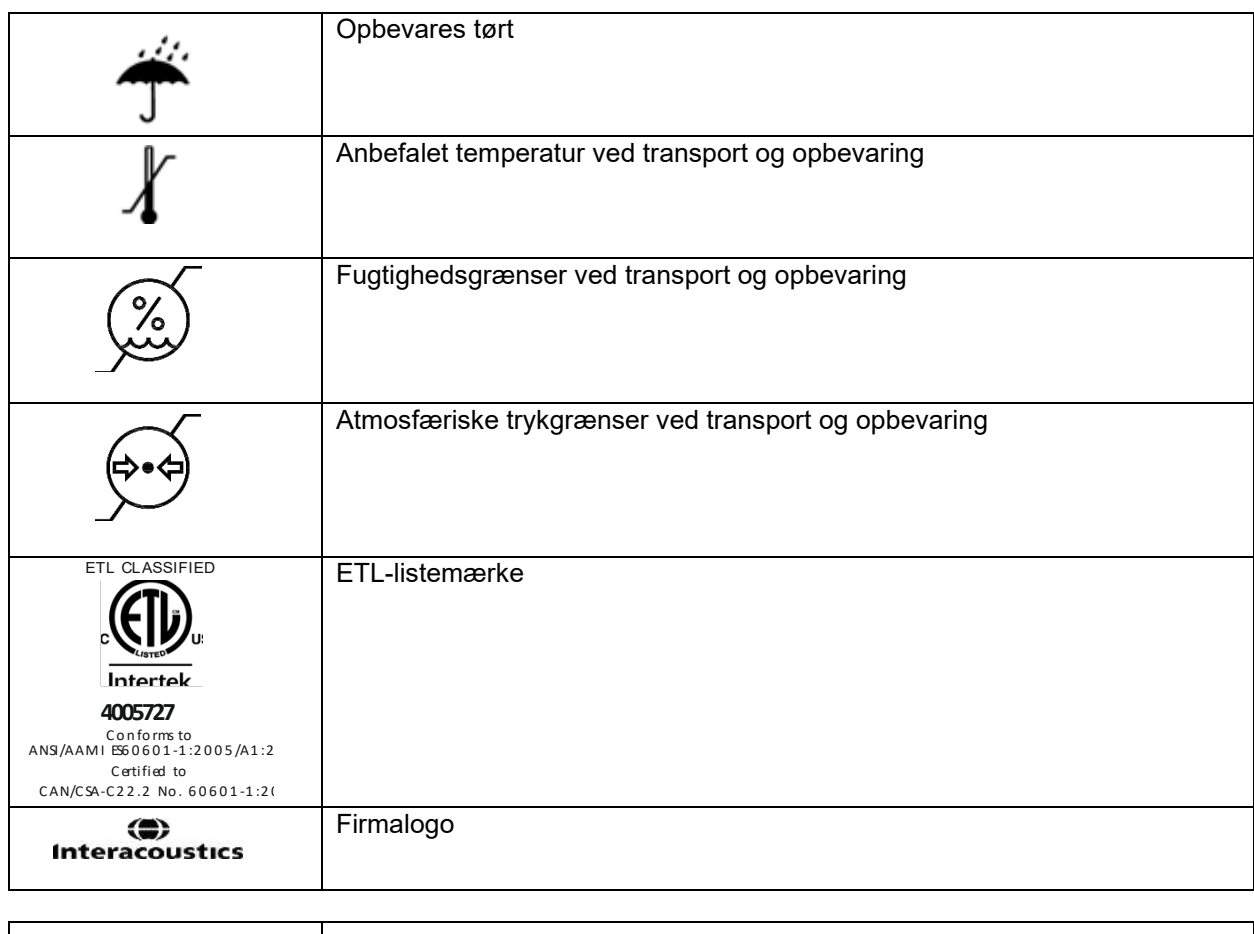

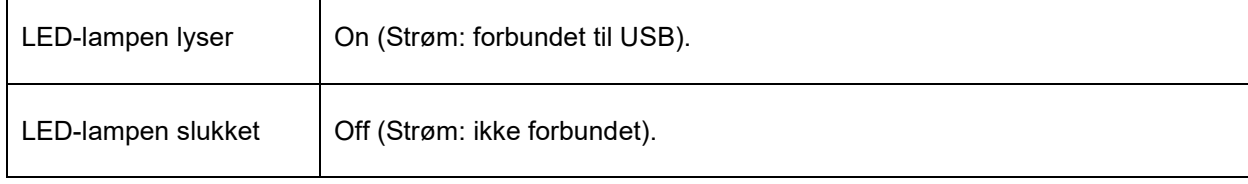

### <span id="page-8-0"></span>**2.3 Sikkerhedsforanstaltninger**

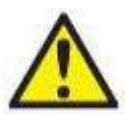

ADVARSEL

Ved tilslutning af instrumentet til en computer skal følgende advarsler observeres:

1. Dette udstyr er beregnet til at blive sluttet til andet udstyr og dermed danne et medicinsk, elektrisk system. Eksternt udstyr beregnet til tilslutning af signalinput, signaloutput eller anden forbindelse, skal overholde de relevante produktstandarder, f.eks. IEC 60950-1 for IT-udstyr og IEC 60601 rækken for medicinsk, elektrisk udstyr. Herudover skal alle sådanne kombinationer - Medicinske elektriske systemer - overholde sikkerhedskravene angivet i den generelle standard IEC 60601-1, udgave 3, paragraf 16. Udstyr, der ikke overholder kravene til strømtab i IEC 60601-1 skal holdes uden for patientområdet, dvs. mindst 1,5 m fra patientstøtten, eller skal forsynes via adskillelsestransformer med henblik på at reducere strømtabet. Enhver person, der forbinder eksternt udstyr til signalinput eller -output eller andre tilslutninger, har oprettet et medicinsk, elektrisk system og er derfor ansvarlig for, at dette system overholder bestemmelserne. I tvivlstilfælde kontaktes en kvalificeret medicinsk tekniker eller den lokale repræsentant. Hvis instrumentet er forbundet til en computer (IT-udstyr, der danner et system), må du ikke røre ved patienten, mens du betjener computeren.

2. En adskillelsesenhed (isoleringsenhed) er påkrævet for at isolere udstyret placeret uden for patientområdet fra det udstyr, der er placeret i patientområdet. En adskillelsesenhed er især påkrævet, når der oprettes en netværksforbindelse. Kravet til adskillelsesenheden defineres i IEC 60601-1, paragraf 16.

#### <span id="page-9-0"></span>**2.3.1 Forsigtig - generelt**

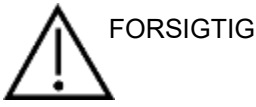

Hvis systemet ikke fungerer korrekt, må du ikke betjene det, før alle nødvendige reparationer er blevet foretaget, og enheden testes og kalibreres for korrekt funktion i overensstemmelse med Interacoustics' specifikationer.

Tab ikke enheden, og undgå øvrig uhensigtsmæssig påvirkning af den. Hvis instrumentet beskadiges, skal det returneres til producenten med henblik på reparation og/eller kalibrering. Brug ikke instrumentet, hvis der er mistanke om beskadigelse.

Dette produkt og dets komponenter er kun pålidelige, når det betjenes og vedligeholdes i overensstemmelse med instruktionerne i denne vejledning, ledsagende etiketter og/eller indsatser. Man bør ikke anvende et defekt produkt. Sørg for, at alle tilslutninger til eksternt tilbehør er sikret korrekt. Dele, der kan gå i stykker eller mangler eller som er synligt slidt, forvrænget eller beskidt, skal straks udskiftes med rene, originale reservedele fremstillet af eller tilgængelig fra Interacoustics.

Udstyret må ikke repareres af brugeren. Reparationer må kun udføres af en autoriseret servicerepræsentant. Ingen ændringer af udstyret tillades af andre end en kvalificeret Interacoustics-repræsentant. Modifikation af udstyret kan være farligt.

Interacoustics stiller efter anmodning kredsløbsdiagrammer, komponentstykliste, beskrivelser, kalibreringsinstruktioner eller anden information til rådighed, som autoriserede servicemedarbejdere kan få brug for ved reparation af de dele af instrumentet, som Interacoustics har bestemt kan repareres af servicemedarbejdere.

Ingen dele af udstyret må serviceres eller vedligeholdes, mens det er i brug på en patient.

Tilslut kun tilbehør købt fra Interacoustics til instrumentet. Kun tilbehør, der er angivet af Interacoustics som at være kompatibelt, må forbindes til enheden.

### <span id="page-9-1"></span>**2.3.2 Miljømæssige faktorer**

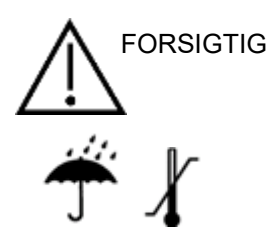

Opbevaring udenfor temperaturområdet, der er angivet i afsnit [6.1,](#page-46-2) kan medføre permanent skade på instrumentet og dets tilbehør.

Brug ikke enheden i nærheden af væske, der kan komme i kontakt med de elektroniske komponenter eller ledninger. Hvis brugeren har mistanke om, at væsker er kommet i kontakt med systemkomponenter eller tilbehør, må enheden ikke bruges, før den er godkendt af en autoriseret servicetekniker.

Undlad at placere instrumentet tæt på enhver form for varmekilde og sørg for tilstrækkelig plads omkring instrumentet for at sikre korrekt ventilation.

#### <span id="page-10-0"></span>**2.3.3 Elektrisk sikkerhed**

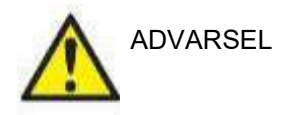

Undgå at skille produktet ad eller ændre det, da dette kan have indflydelse på instrumentets sikkerhed og/eller ydelse. Henvis service til kvalificeret personale.

For at opnå den bedste elektriske sikkerhed, skal der slukkes ved stikkontakten til en lysnettilsluttet PC, hvis instrumentet ikke er i brug.

Anvend ikke udstyret, hvis det har synlige tegn på beskadigelse.

#### <span id="page-10-1"></span>**2.3.4 Elektromagnetisk kompatibilitet (EMK)**

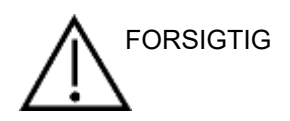

Selvom instrumentet opfylder de relevante EMK-krav, bør der tages forholdsregler til at undgå unødig eksponering for elektromagnetiske felter, fx. fra mobiltelefoner, osv. Hvis apparatet bruges i nærheden af andet udstyr, skal der sørges for, at der ikke opstår gensidig forstyrrelse. Se også bilaget vedrørende EMK.

#### <span id="page-10-2"></span>**2.3.5 Eksplosionsfarer**

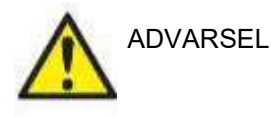

Må ikke anvendes i nærheden af brandfarlige anæstetika eller andre gasser.

Brug IKKE i nærheden af brandfarlige gasblandinger. Brugere bør overveje muligheden for eksplosioner eller brand ved brug af denne enhed i nærheden af brandfarlige, anæstetiske gasser.

Brug IKKE instrumentet i et stærkt iltberiget miljø, som fx. et hyperbarisk kammer, ilttelt mv.

### **BEMÆRKNING**

Tilslutte IKKE hardwaren til computeren, før softwaren er installeret!

Man bør være forsigtig, når man håndterer OAE-sonden, da hårdhændet håndtering, fx. tab på en hård overflade, kan medføre brud eller skader på delene.

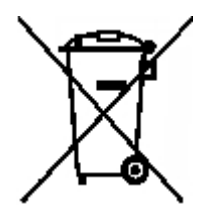

Inden for Den Europæiske Union er det ulovligt at bortskaffe elektrisk og elektronisk affald som usorteret husholdningsaffald. Elektrisk og elektronisk affald kan indeholde farlige stoffer, og skal derfor kasseres separat. Disse produkter vil blive markeret med en overstreget affaldsspand på hjul, som vist i venstre side. Samarbejde med brugeren er vigtig for at sikre et højt niveau af genbrug og genvinding af elektrisk og elektronisk affald. Undladelse af at genindvinde affaldsprodukter på passende måde kan udgøre en fare for miljøet og dermed for menneskers sundhed.

Uden for EU bør lokale bestemmelser følges med hensyn til bortskaffelse af enheden, når den er udtjent.

## whwhwh

### <span id="page-11-0"></span>**2.4 Tilslutning af Lyra til en PC / bærbar computer**

### BEMÆRKNING

Tilslut IKKE Lyra-hardwaren til computeren, før softwaren er installeret!

Først skal du sikre, at PC'en/den bærbare enhed har IA OAESuite-softwaren installeret, hvor driveren også er placeret. Se venligst afsnit [0](#page-12-1) og [2.7](#page-15-3)

Tilslut USB-kablet til Lyra-enheden og til en ledig USB-port på computeren.

Lyra kan sluttes til en computer, hvorpå softwaren er installeret.

#### <span id="page-11-1"></span>**2.4.1 Strøm til Lyra**

Lyraen drives alene fra USB-tilslutningen, der er ikke behov for ekstra strøm eller batterier. Sørg for, at USB-porten kan give tilstrækkelig strøm til Lyra. Du er måske nød til at deaktivere strømbesparelsesindstillinger.

Når Lyra er tændt, er LED-lampen på enheden tændt, og den er slukket, når den ikke er tilsluttet.

#### BEMÆRKNING

Det tager ca. 2 sekunder for Lyra at starte op.

#### <span id="page-11-2"></span>**2.4.2 Dataopbevaring**

Eventuelle optagelser og patienter gemmes kun på computeren, Lyra lagrer ikke nogen optagelses- eller patientdata.

### <span id="page-12-0"></span>**2.5 Sikkerhedsforskrifter ved tilslutning af Lyra til en computer.**

### BEMÆRKNING

Hvis apparatet forbindes til standerudstyr såsom printere og netværk, skal særlige forholdsregler tages for at bevare den medicinske sikkerhed.

Følg anvisningerne nedenfor.

<span id="page-12-1"></span>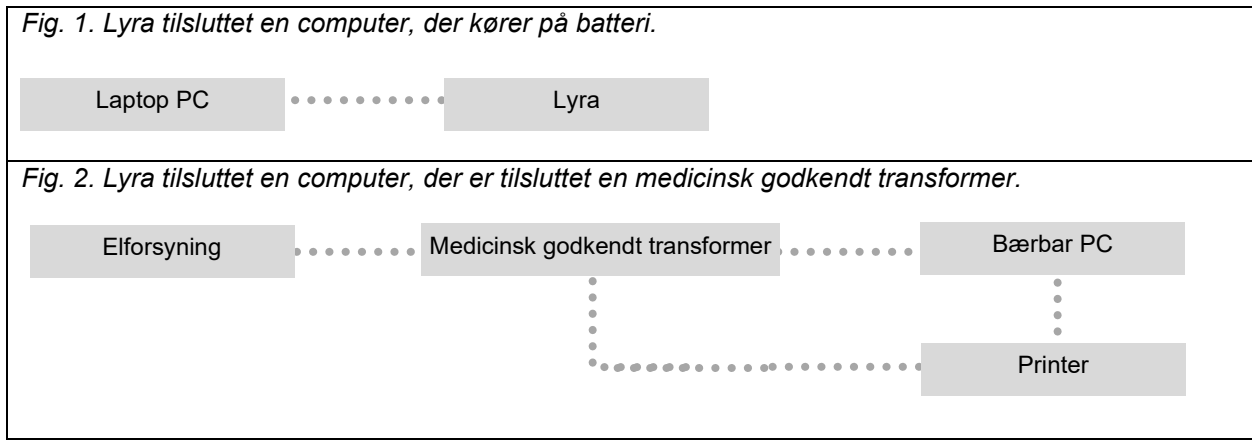

## whwhwh

### <span id="page-13-0"></span>**2.6 IA OAE Suite-softwareinstallation**

Man skal have administratorrettigheder til maskinen for at kunne installere IA OAE Suite-softwaren.

### BEMÆRKNING

Tilslut IKKE Lyra-hardwaren til computeren, før softwaren er installeret!

#### **Vigtig bemærkning om brug af normative data.**

Softwaren har normative data til rådighed, som kan vises og sammenlignes med de optagelser, man har foretaget. Yderligere normative data kan oprettes, og de nuværende data kan redigeres. Interacoustics fraskriver sig diagnosemæssige konsekvenser mht. graden af sammenfald mellem registrerede resultater og eventuelle normative data, som brugeren måtte kalde frem med henblik på sammenligning.

Yderligere information om normative data kan fremskaffes fra den supplerende Lyra-vejledning og fra **Interacoustics** 

#### **Minimumskrav til PC**

- Core i3 CPU eller bedre (Intel anbefales)
- 8GB RAM eller mere
- Haddisk med min. 10 GB ledig plads (Solid State Drive (SSD) anbefales
- Minimum skærmopløsning på 1280x1024 pixels eller højere anbefales
- DirectX 11.x kompatibel grafik (Intel/NVidia anbefales)
- En USB-port, version 1.1 eller nyere

#### **Understøttede operativsystemer**

- Microsoft Windows® 7, 32- og 64-bit
- Microsoft Windows® 8 64-bit
- Microsoft Windows<sup>®</sup> 10 64-bit

Windows® er et registreret varemærke, der tilhører Microsoft Corporation i USA og andre lande.

**Vigtigt:** Sørg for at have de nyeste servicepacks og kritiske opdateringer installeret til den version af Windows®, der bruges.

**BEMÆRKNING:** Brug af operativsystemer med udgået Microsoft-software og sikkerhedssupport øger risikoen for vira og malware, hvilket kan resultere i nedbrud, datatab og datatyveri og misbrug. Interacoustics A/S kan ikke holdes ansvarlig for dine data. Nogle Interacoustics A/S-produkter understøtter eller kan fungere med operativsystemer, som ikke understøttes af Microsoft. Interacoustics A/S anbefaler, at du altid bruger operativsystemer, der understøttes af Microsoft, hvorpå sikkerhedssystemer holdes opdateret til enhver tid.

#### **Der er brug for:**

- 1. IA OAE Suite-softwareinstallationsmedie
- 2. USB-kabel
- 3. Lyra-hardware

For at bruge softwaren i sammenhæng med en database (f.x. Noah 4 eller OtoAccess® Database ), skal du sørge for, at databasen er installeret forud for installeringen af IA OAE Suite-softwaren. Følg producentens medleverede installeringsinstrukser ved installering af den relevante database.

Læg mærke til, at hvis man anvender AuditBase System 5, skal man sørge for at starte dette Office-system før IA OAE Suite-softwaren installeres.

### <span id="page-14-0"></span>**2.7 Softwareinstallation på Windows® 7, Windows® 8 og Windows® 10**

Sæt installationsmediet i, og følg trinene nedenfor for at installere IA OAE Suite-softwaren. Hvis installationen ikke starter automatisk klikkes på "Start". Gå derefter til "My Computer" (Min computer) og dobbeltklik på"setup.exe."-filen for at påbegynde installationen.

- 1. Vent på, at installationsdialogen vises, accepter licensbetingelserne, og klik på **Install**.
- 2. Følg vejledningen til Lyra Installer på skærmen, indtil installationen er afsluttet. Klik på "Close". Softwaren er nu installeret og klar til brug.

Under installationen kan Windows®:

- a) Spørge om du vil tillade, at der sker ændringer på computeren. Klik Ja (Yes), hvis dette sker
- b) Spørge om en ny Windows-feature (fx. .NET Framework 3.5) skal downloades og installeres. Download og installer nye funktioner som sørger for, at IA OAE Suite-softwaren virker efter hensigten.
- c) Advare dig om, at Windows® ikke kan verificere udgiveren af denne software. Driver-softwaren installeres alligevel for at sikre korrekt funktionalitet af Lyra. Hvis den ikke installeres, detekteres Lyra ikke af computeren, når der etableres en USB-forbindelse.
- 3. Når softwaren startes for første gang, bliver du bedt om at vælge dine regionale indstillinger, som aktiverer valget af fabriksprotokoller og brugsanvisningen (EN eller US) i IA OAE Suite-softwaren.

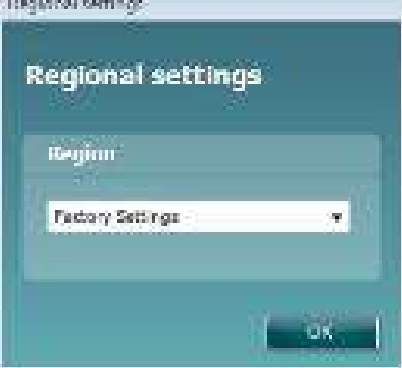

Læg mærke til, at alle regionale fabriksprotokoller er tilgængelige gennem **show/hide protocols** (vis/skjul) valgmuligheden for hvert separat modul. Der er flere detaljer i dokumentet Yderligere information om Lyra.

Bemærk, at sproget altid kan ændres ved at vælge **Menu | Setup | Language** (Menu | Opsætning | Sprog) i IA OAE Suite-softwaren efter installation.

### <span id="page-15-3"></span><span id="page-15-0"></span>**2.8 Installation af driver**

Nu da IA OAE Suite-softwaren er installeret, skal du installere driveren til Lyra.

- 1. Forbind Lyra via en USB-forbindelse (direkte eller via holderen) til PC'en.
- 2. Systemet opdager automatisk den nye hardware og en pop-op vises på proceslinjen tæt på uret. Driveren er nu installeret og hardwaren er klar til brug.

For at tjekke, at driveren er blevet installeret korrekt, går man til Device Manager (Enhedshåndtering) og kontrollerer, at Lyra vises under medicinsk udstyr.

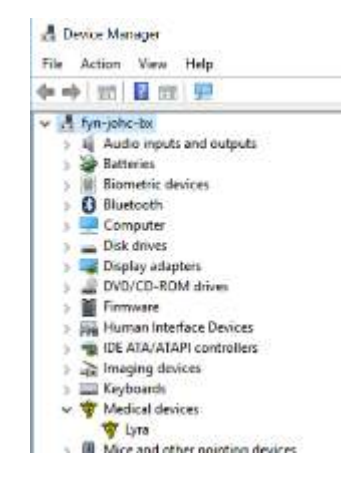

### <span id="page-15-1"></span>**2.9 Fristående installation af IA OAE Suite-softwaren**

Hvis man ikke ønsker at køre IA OAE Suite-softwaren via Noah 4 eller OtoAccess® Database, kan man oprette en genvej på skrivebordet for direkte at starte IA OAE Suite-softwaren som et selvstændigt modul.

Gå til Start | Programs | Interacoustics | IA OAE Suite-software (Start | Programmer | Interacoustics | IA OAE Suite-software). Højreklik på IA OAE Suite-softwaren, og vælg Send To | Desktop (opret genvej). Der vises nu en genvej til IA OAE Suite-softwaren på dit skrivebord.

Bemærk: Hvis man gemmer sessioner i enkeltstående tilstand vil målinger ikke knyttes til en specifik patient og kan ikke senere overføres til en patient i databasen.

### <span id="page-15-2"></span>**2.10 Licens**

Når man modtager Lyra-produktet, indeholder det allerede licensen med de software-moduler, man har bestilt. Hvis man vil tilføje et andet modul eller funktion, som findes i IA OAE Suite-softwaren, kan forhandleren kontaktes med henblik på en licens.

## whwhwh

## <span id="page-16-0"></span>**3 Brugsanvisninger**

Instrumentet tændes ved USB-tilslutning. Når instrumentet er i brug skal følgende generelle forholdsregler følges:

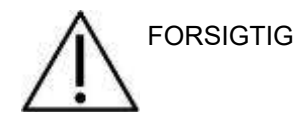

- 1. Brug kun enheden som beskrevet i denne vejledning.
- 2. Brug kun Sanibel engangsdupper som er beregnet til brug med dette instrument.
- 3. Brug altid en ny øredup for hver ny patient for at undgå krydssmitte. Øreduppen er ikke beregnet på genbrug.
- 4. Indsæt aldrig OAE-sondespidsen i øregangen uden en monteret øredup, i modsat fald kan patientens øregang beskadiges.
- 5. Hold æsken med øredupper uden for patientens rækkevidde.
- 6. Sørg for at indsætte OAE-sondespidsen, så der skabes en lufttæt aflukning, uden at patienten skades. Det er obligatorisk at bruge en korrekt og ren øredup.
- 7. Sørg for kun at bruge stimuleringsintensiteter, som vil være acceptable for patienten.
- 8. Det anbefales at udføre en OAE-sondetest ved hver dags start for at sikre, at sonden og/eller kablet fungerer korrekt for DPOAE/TEOAE-målinger.
- 9. Rengør sondespidsen regelmæssigt for at sikre, at voks eller andet snavs, der sidder fast i sondespidsen, ikke påvirker målingen.
- 10. Forekomster af tinnitus, hyperakusis eller anden følsomhed overfor høje lyde kan være kontraindikative for tests, hvor stimuli med høj intensitet bruges.

.

### BEMÆRKNING

- 1. Forsigtig håndtering af instrumentet når det er i nærheden af en patient skal altid have højeste prioritet. Optimal nøjagtighed opnås ved rolig og stabil placering under testning.
- 2. Lyra bør bruges i et støjsvagt miljø, så målinger ikke påvirkes af udefra kommende støj. Det forhold kan afklares af en person med passende, akustisk træning. Retningslinjerne i ISO 8253 Afsnit 11, definerer et støjsvagt lokale til audiometriske høretests.
- 3. Det anbefales, at instrumentet bruges inden for et omgivende temperaturområde, som specificeret i afsnit [6.1.](#page-46-2)
- 4. Rengør aldrig OAE-sondehuset med vand, og før ikke uspecificerede instrumenter ind i sonden.

### <span id="page-17-0"></span>**3.1 Håndtering og valg af øredupper**

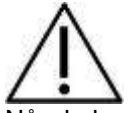

Når du bruger Lyra-sonden, skal du bruge Sanibel™ OAE-øredupper.

SanibelTM-øredupper er kun til engangsbrug og bør ikke genbruges. Hvis disse dele genbruges, kan det medføre øget risiko for spredning af smitte mellem patienter.

Sonden skal forsynes med en OAE-øredup af passende type og størrelse før test. Valget afhænger af størrelse og form af både øre og øregang. Valget kan også afhænge af personlige præferencer og den måde tests udføres på.

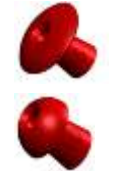

De paraplyformede øredupper er **ikke** egnede til diagnostiske OAE-test.

Brug i stedet de svampeformede øredupper. Sørg for at øreduppen kommer helt ind i øregangen.

I dokumentet Yderligere information om Lyra henvises der til kvik-guiden "Valg af den korrekte øredup" vedrørende overblik over størrelser på øredupper og valg heraf.

### <span id="page-18-0"></span>**3.2 Daglig systemkontrol af OAE-enheder**

Det anbefales at foretage daglig kontrol af OAE-udstyret for at sikre, at det er i god funktionsstand, før det testes på patienter. Hvis man kører en sondeintegritetstest og et naturligt øre-tjek, betyder det, at alle sondefejl eller systemforvrængninger, der kan give sig ud for at være biologiske reaktioner, vil blive registreret. Daglig kontrol garanterer, at du kan være sikker på, at de resultater, der indhentes i dagens løb, er valide.

#### <span id="page-18-1"></span>**3.2.1 Sondeintegritetstest**

Sondeintegritetstesten sikrer at artefaktreaktioner (systemforvrængning) ikke genereres af sonden eller hardwaren.

- Sondespidsen bør efterses for voks eller snavs, før testen udføres.
- Testning bør altid udføres i stille omgivelser.
- Brug kun den anbefalede kavitet til test. Brug af en anden kavitet kan bevirke, at probefejl ikke konstateres

#### **Testprocedure:**

1. Før sonden ind i den medfølgende testkavitet eller øresimulator. Det er vigtigt at bruge den rette størrelse kavitet for at opnå valide testresultater.

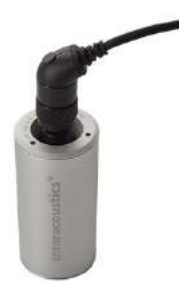

*Til DPOAE anbefales en 0,2 cm3 kavitet. Til TEOAE anbefales en 0,5 cm3 kavitet.*

- 2. Vælg en OAE-testprotokol direkte fra enheden eller ved at bruge Titan Suite. Da systemforvrængning er afhængig af stimuli-outputniveau, skal du vælge en protokol, der afspejler, det der anvendes oftest i klinisk praksis.
- 3. Start testen, og lad den køre, indtil den stopper automatisk. Stop ikke testen manuelt.

#### **Testresultater:**

Hvis sonden fungerer korrekt, skulle ingen af frekvensbåndene (TEOAE) eller punkterne (DPOAE) have et flueben, dvs. der skulle ikke blive registreret artefakter/OAE'er over støjniveauet.

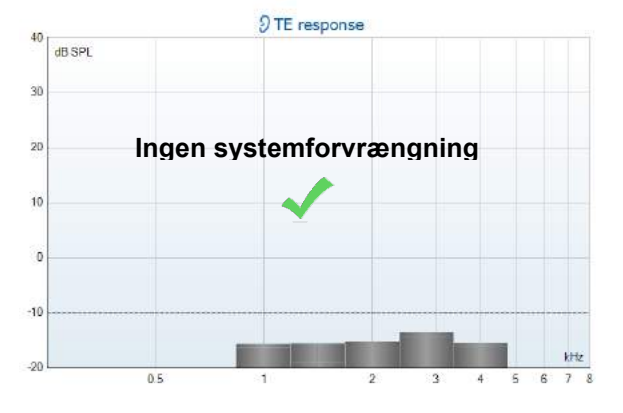

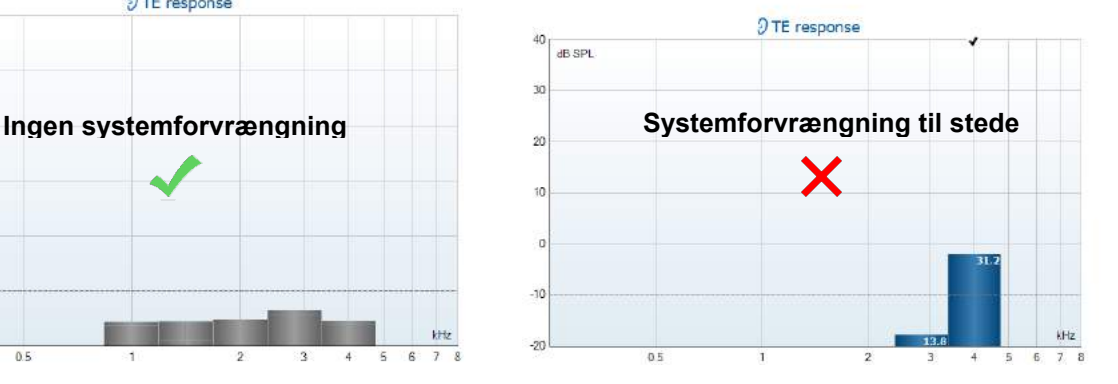

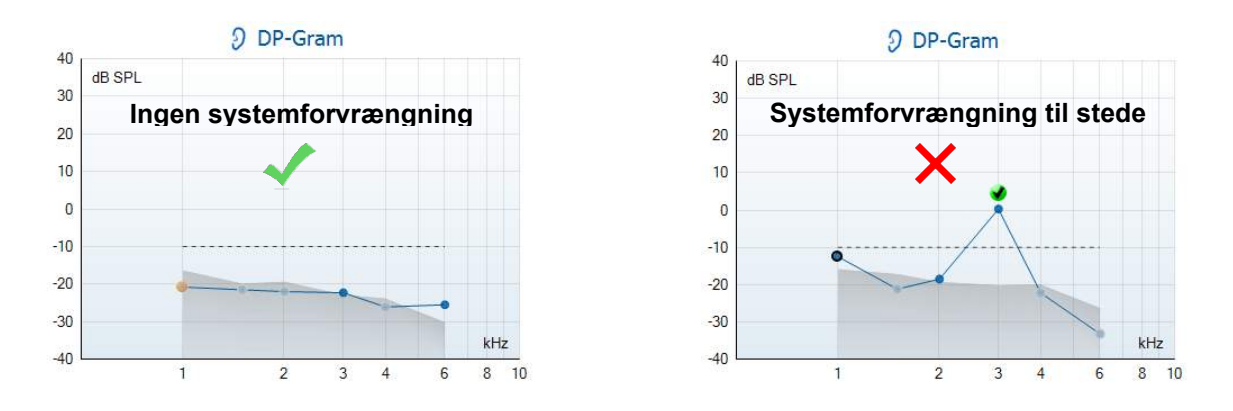

Hvis en fejlmeddelelse vises under testen, eller hvis en eller flere af OAE-frekvenserne eller punkterne har et flueben (der betyder registreret) er sondeintegritetstesten mislykket. Dette kunne betyde, at:

- 1. der er voks eller snavs på sondespidsen, og at den bør renses,
- 2. sonden ikke blev placeret korrekt i testkaviteten eller øresimulatoren,
- 3. sondens kalibrering skal tjekkes.
- 4. Der kan være for meget støj i testomgivelserne til testning. Find et mere stille sted til testning.

Efterse og rens sondespidsen, og udfør testen igen. Hvis sondetesten mislykkes for anden gang i træk, må den ikke bruges til test på patienter. Kontakt den lokale servicetekniker for at få hjælp.

#### <span id="page-19-0"></span>**3.2.2 Måling i det naturlige øre**

#### Denne

test kan udføres ved at anbringe sonden i ens eget øre og køre en almindelig anvendt testprotokol.

Hvis OAE-resultaterne ikke matcher testerens forventede OAE-resultat, kan det betyde, at:

- 1. sonden ikke er forbundet korrekt til enheden,
- 2. ørespidsen ikke er forbundet korrekt til sondespidsen,
- 3. der er voks eller snavs på sondespidsen, og at den bør renses,
- 4. der kan være for meget støj i omgivelserne til testning,
- 5. sonden ikke blev placeret korrekt i øregangen,
- 6. sondens kalibrering skal tjekkes.

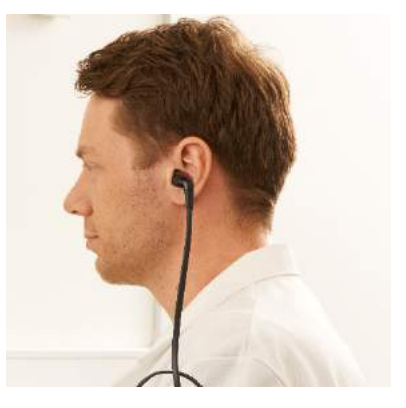

Hvis resultaterne fra testen i et naturligt øre ikke matcher det forventede resultat efter at have tjekket punkt 1 til 5 ovenfor, må sonden ikke anvendes til test på patienter. Kontakt den lokale servicetekniker for at få hjælp.

## whwhwh

## <span id="page-20-0"></span>**4 IA OAE Suiten**

### <span id="page-20-1"></span>**4.1 PC-strømstyring**

### **BEMÆRKNING**

Hvis PC'en får lov til at gå i dvale eller at slumre, kan det få IA OAE Suite-softwaren til at gå ned, når PC'en vågner igen. I Start-menuen på dit operativsystem vælges **Kontrolpanel** | **Strømstyring** for at ændre disse indstillinger.

### <span id="page-20-2"></span>**4.2 Kompatible enheder**

IA OAE Suite-softwaren er kompatibel med Interacoustics Lyra, Eclipse og Lyra. Denne software kan vise optagelser fra alle enheder, men protokol og patient-upload / -download til den håndholdte Lyra-enhed drives kun fra Lyra Suite. Men når optagelserne er blevet gemt i databasen, kan IA OAE Suite-softwaren bruges til at åbne og vise dem.

### <span id="page-20-3"></span>**4.2.1 Start fra OtoAccess® Database**

Vejledning i at arbejde med OtoAccess®-databasen findes i betjeningsvejledningen for OtoAccess® Database.

#### <span id="page-20-4"></span>**4.2.2 Start fra Noah 4**

Sørg for at Lyra er tilsluttet, før softwaremodulet åbnes. Hvis hardwaren ikke registreres, åbnes IA OAE Suite-softwaren i læsertilstand.

At starte IA OAE Suite-softwaren fra Noah 4:

- 1. Åbn Noah 4.
- 2. Søg efter og marker den patient, du vil arbejde med.
- 3. Hvis patienten endnu ikke er på listen:
	- Klik på ikonet **Add a New Patient** (Tilføj en ny patient).
	- Udfyld de påkrævede felter, og klik på **OK**
- 4. Klik på ikonet for **IA OAE Suite-softwaremodulet** øverst på skærmen

Yderligere oplysninger om arbejdet med databasen findes i betjeningsvejledningen til Noah 4.

#### <span id="page-20-5"></span>**4.2.3 Simuleringstilstand**

Du kan aktivere simuleringstilstand fra tilstanden Menu-Setup-Simulation (menuopsætning-simulering).

I simuleringstilstand kan du simulere protokoller og visninger før selve testen på testpersonen.

Udskriv rapportforhåndsvisninger kan også testes, hvis det er nødvendigt.

Når softwaren startes, er simulationen altid deaktiveret som standard for at sikre, at der ikke ved et uheld sker "kunstige optagelser".

"Optagelser" lavet i simuleringstilstand kan ikke gemmes, idet dataene er tilfældige og ikke patientrelaterede.

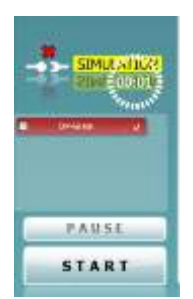

#### <span id="page-21-0"></span>**4.2.4 Crash-rapport**

I tilfælde af at IA OAE Suite-softwaren går ned og detaljerne kan logges af systemet, vises Crash-rapportvinduet på testskærmen (vist nedenfor). Crash-rapporten giver information til Interacoustics om fejlmeddelelsen og ekstra information kan tilføjes af brugeren, der kan oplyse, hvad man foretog sig før nedbruddet skete, så disse oplysninger kan hjælpe med til at løse problemet. Der kan også sendes et skærmbillede af softwaren.

Afkrydsningsfeltet "I agree to the Exclusion of Liability" [Jeg er enig i ansvarsfraskrivelse] skal afkrydses, før crash-rapporten kan sendes via internettet. For brugere uden en internetforbindelse kan crash-rapporten gemmes på en ekstern disk, så den kan sendes fra en anden computer med en internetforbindelse.

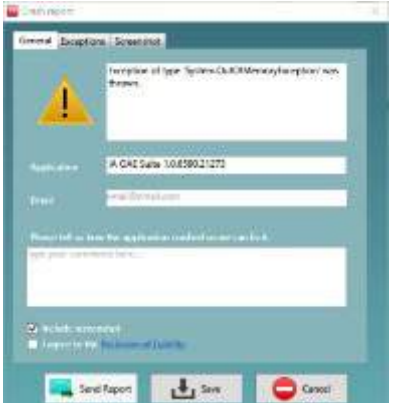

### <span id="page-21-1"></span>**4.3 Brug menuen**

I det følgende afsnit beskrives elementerne i **menuen,** som er tilgængelig fra både DPOAE- og TEOAEmodulfanen:

**Menuen** giver adgang til Setup (opsætning), Print (udskrivning), Edit (redigering) og Help (hjælp).

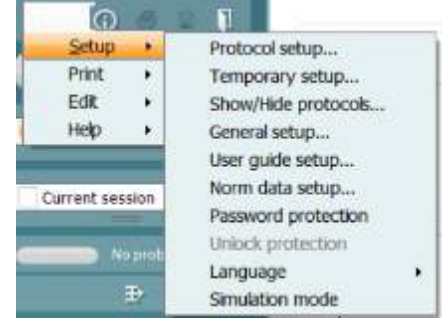

- **Menu | Setup | Protocol setup** (Menu | Opsætning | Protokol-opsætning) opretter brugerdefinerede testprotokoller eller ændrer standardprotokollerne
- **Menu | Setup | Temporary setup** (Menu | Opsætning | Midlertidige opsætning) ændrer protokoller midlertidigt
- **Menu | Setup | Show/Hide protocols** (Menu | Opsætning | Vis / Skjul protokoller) skjuler eller viser protokoller efter ønske
- **Menu | Setup | General setup** (Menu | Opsætning | Generel opsætning) indstiller specifikke OAE-testparametre og automatiseret print til pdf
- **Menu | Setup | Norm data setup** (Menu | Opsætning | Normdataopsætning) tilpasser og importerer / eksporterer OAE-normdata
- **Menu | Setup | Password protection** (Menu | Opsætning | Adgangskodebeskyttelse) indstiller en adgangskode til opsætningen
- **Menu | Setup | Language** (Menu | Opsætning | Sprog) giver mulighed for at vælge et af de tilgængelige sprog. Sprogvalget bliver aktiveret efter IA OAE Suite-softwaren bliver genåbnet.
- **Menu | Setup | Simulation mode** (Menu | Opsætning | Simuleringstilstand) aktiverer simuleringsfunktionen og afprøver protokollerne eller viser, hvordan data visualiseres
- **Menu | Print** forhåndsvisning af udskrivning, print-guide og udskrift
- **Menu | Edit** (Menu | Rediger) eksporterer dataene til en XML-fil

## whenhout

- **Menu | Help | About OAE software…** (Menu | Hjælp | Om OAE-softwaren …) viser et informationsvindue med følgende:
	- o IA OAE Suite-softwareversion
	- o Hardwareversion<br>o Firmwareversion
	- Firmwareversion<br>○ Copyright Interac
	- Copyright Interacoustics.

Du kan komme til Interacoustics websted fra dette vindue ved at klikke på linket [www.interacoustics.com](http://www.interacoustics.com/)

Ved at trykke på knappen **License** kan du ændre licensnøglerne i enheden. Licensnøglerne til enheden er specifikke for hvert serienummer og definerer hvilke moduler, test, protokoller, indstillinger og andre funktionaliteter, der er der tilgængelige. Skift aldrig licensnøglerne uden hjælp fra en autoriseret tekniker

• **Menu | Help | Documents…** (Menu | Hjælp | Dokumenter ...) åbner den digitale version af brugervejledningen og yderligere information (Adobe Reader påkrævet)

## whenhout

### <span id="page-23-0"></span>**4.4 Brug af DPOAE-modulet**

#### <span id="page-23-1"></span>**4.4.1 Forberedelse til testen**

#### **Patientinstrukser**

Anbring patienten på en seng eller en behagelig stol eller på en undersøgelsesbriks, hvis det er nødvendigt. Små børn kan føle sig mere behageligt tilpas, hvis de sidder i forælderens eller sygeplejerskens skød. Vis sonden til patienten, og forklar derefter følgende:

- Formålet med testen er at teste høreorganets funktionalitet
- Sondens spids indsættes i øregangen, og der skal være en god forsegling
- Der vil høres flere toner under testen
- Der forventes ingen deltagelse fra patienten
- At hoste, bevæge sig, snakke og sluge forstyrrer OAE-testresultaterne

#### **Visuelt eftersyn af øregangen**

Tjek den ydre ørekanal for voks med et otoskop, og fjern evt. voks for at forhindre sondens åbning fra tilstopning, hvilket vil hæmme testningen. Det kan også være muligt, at evt. hår skal klippes. Hvis der er kontraindikationer, skal patienten inspiceres af ØNH-læge eller en medicinsk specialist.

Sondens ydeevne er afgørende for OAE-testresultaterne. Vi anbefaler, at du gennemfører en sondetest ved hver dags start, før du begynder at teste på patienter for at sikre, at sonden virker korrekt.

#### **Udstyrsforberedelse**

- 1. Tænd Lyra ved at tilslutte USB'en til en PC.
- 2. Åbn OtoAccess® Database eller Noah-databasen, og indtast de nye patientoplysninger.
- 3. Dobbeltklik på IA OAE Suite-softwaren. Ikon for at starte softwaren, klik på OAE-modulfanen DP.
- 4. Vælg den ønskede testprotokol fra rullemenuen.
- 5. Vælger det øre, der skal testes.

Sørg for, at sondespidsen er ren og fri for voks og/eller snavs, inden OAE-testen udføres

#### **Testmiljø**

Udfør altid OAE-testen i et stille testmiljø, idet omgivende baggrundsstøj påvirker OAE-optagelsen.

- 6. Vælg en størrelse på øreduppen, der sikrer en god forsegling i øregangen.
- 7. Kontroller sondens kontrolstatus i softwaren for at bekræfte god forsegling.

Når sonden detekteres **Out of Ear** (ude af øret) er farven rød, når den er **In ear** (i øret), er farven grøn. Hvis den indikerer **Blocked** (tilstoppet) eller **Too Noisy** (for meget støj), er den farvede bjælke ravgul.

8. Resultater for DP-Gram-testen, OAE findes - højre side, ingen OAE findes - venstre side.

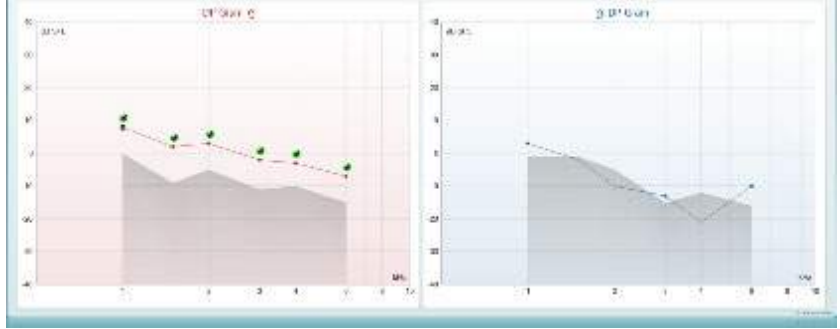

**Testtypen** (DP-Gram eller DP-IO) og øresidesymbol og -farve er skrevet øverst på grafen.

**De grønne markeringer** angiver DP-punkterne, der har opfyldt DP-kriterierne angivet i protokollen, som vist ovenfor for højre øre.

**DP-punkterne, der ikke havde nogen markering,** opfyldte ikke DP-kriteriet og kan enten være under støjen eller fraværende.

**DP-punkterne** er forbundet med øresidefarven for at give et samlet indtryk af DPOAE-niveauerne. **Det grå område** er baggrundsstøj i DP-testen.

## willwound

#### <span id="page-25-0"></span>**4.4.2 Elementer i DPOAE-modulet**

Det følgende afsnit beskriver elementerne på **DPOAE** - skærmbilledet

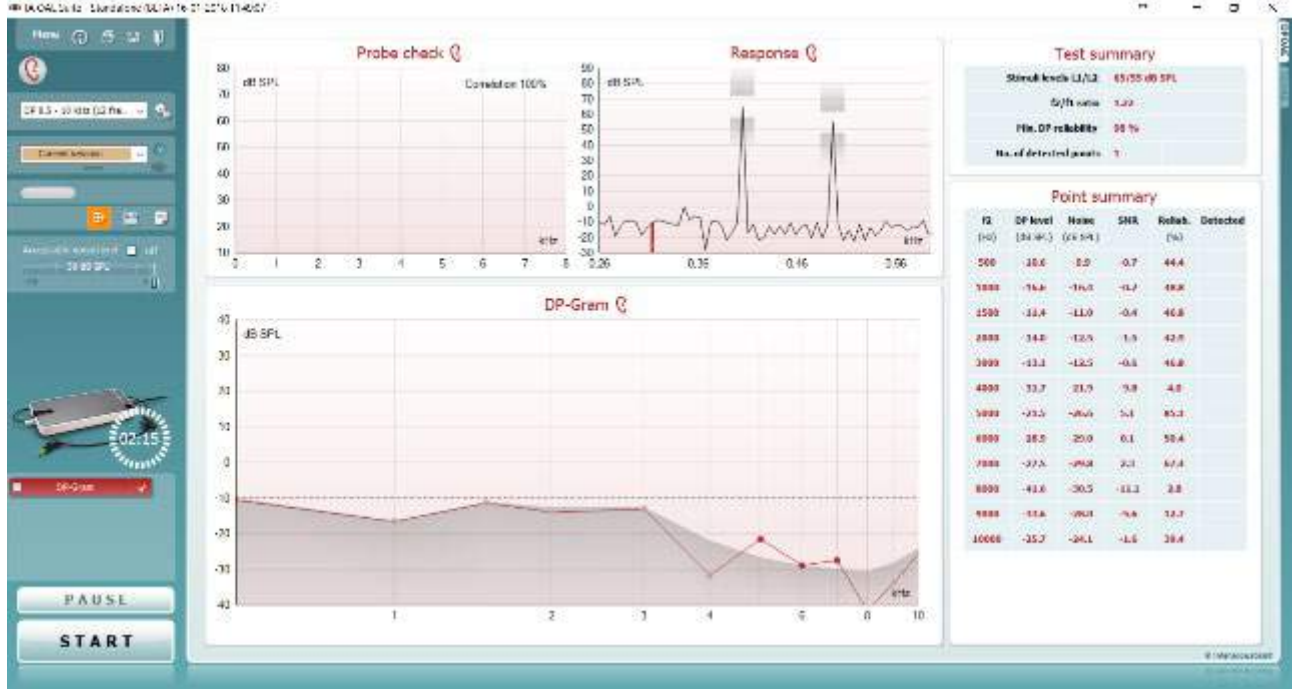

Menu

 $\odot$ 

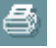

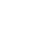

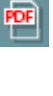

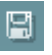

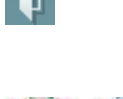

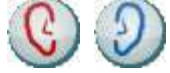

**Menu** giver adgang til Setup, Print, Edit eller Help. (Der henvises til dokumentet " Yderligere information om Lyra " som indeholder flere detaljer om menupunkter).

**Guidance** knappen åbner Brugsvejledningen som indeholder instruktioner i hvorledes tests gennemføres i modulet. Vejledningen kan personaliseres i brugervejledningsopsætningen

**Med Udskriv** kan man udskrive resultaterne på skærmen direkte på standardprinteren. Man bliver promptet for at vælge en udskriftsskabelon, hvis protokollen ikke har en tilknyttet. (Der henvises til dokumentet Yderligere information om Lyra med flere detaljer om udskrivningsguiden).

**Print to PDF** (**Print til pdf**)-ikon kommer frem ved opsætning via den almindelige opsætning. Hermed kan der printes direkte til et pdf-dokument, som gemmes på pc'en. (Der henvises til dokumentet Yderligere information om opsætning).

**Save &New Session** gemmer den aktuelle session i Noah 4 eller OtoAccess® Database (Eller til en gængs XML-fil når man arbejder i standalone-tilstand) og åbner en ny session.

**Save & Exit** gemmer den aktuelle session i Noah 4 eller OtoAccess® Database (Eller til en gængs XML-fil når man arbejder i standalone-tilstand) og lukker Lyra Suiten.

**Toggle Ear** (Skift øre) skifter fra højre til venstre øre og omvendt.

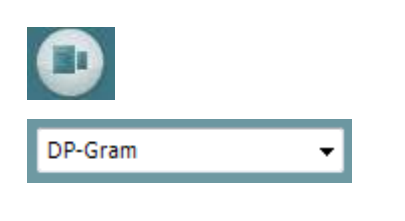

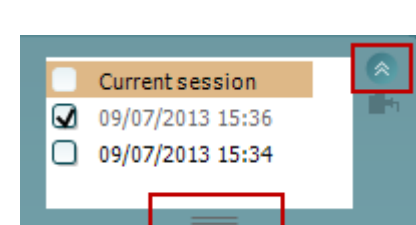

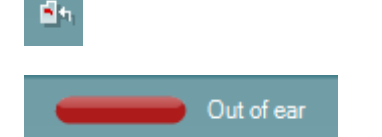

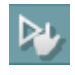

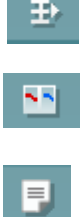

**Skiftprobecheck/responsvisning**-knappen muliggør skift mellem at se probecheckinformationen eller responsgrafen.

**Liste over definerede protokoller** giver mulighed for at vælge en testprotokol til den aktuelle testsession. (Der henvises til dokumentet Yderligere information om Lyra med flere detaljer om protokoller).

**Temporary Setup** (Midlertidigt opsætning) giver mulighed for at lave midlertidige ændringer i den valgte protokol. Ændringerne vil kun være gyldige under den aktuelle session. Når ændringerne er foretaget, og man er vendt tilbage til hovedskærmen, vil protokollens navn være efterfulgt af en stierne (\*).

**List of historical sessions** (Liste over sessionshistorik) giver adgang til sessionshistorik til gennemsyn eller til **Current Session** (Aktuel session).

**Historical session** (**Historisk session**)-boksen kan udvides ved at trække musen nedad eller minimere/makismere ved at klikke på piletasten.

Sessionen, der er markeret med orange, er den valgte session, som vises på skærmen. Marker boksen ved siden af datoen for sessionen for at **overlay historic sessions** (**lægge historiske sessioner**) på grafen.

**Go to current session** (Gå til aktuel session) fører tilbage til den aktuelle session.

**Probe status** vises af en farvet bjælke med en beskrivelse ved siden af.

Når probestatus er **Out of ear** (Ude af øret) viser den farven på det valgte øre (blåt for venstre og rødt for højre). Når proben detekteres **In ear** er farven grøn. Hvis den indikererer **Blocked**, **Lækage** eller **Too Noisy**, er den farvede bjælke ravgul. Hvis **No probe** (Ingen probe) detekteres, er statusbjælken grå.

**Påtvunget start** kan bruges til at tvinge en OAE-måling til at starte, når sondens status ikke angiver "i øret" f.eks. når patienter med PE-slanger testes. **Påtvunget start** aktiveres ved at trykke på ikonet eller ved at holde **Start / mellemrumstasten / knappen på skulderboksen** inde i 3 sekunder.

Bemærk: Når der anvendes påtvunget start, baseres stimuliniveauer på sondens kalibreringsværdier i en 711 kobling og *ikke* på det enkelte øres volumen.

**Summary view** (**Summeringsvisning**) skifter mellem visning af resultatgraf eller resultatgraf med testresumétabeller.

**Monaural/Binaural visning** skifter mellem visning af resultater for et enkelt eller begge ører.

**Med knappen Report editor** (Rapporteditor) åbnes et særskilt vindue, hvor der kan tilføjes notater til den aktuelle session.

D-0119928-E – 2020/09 Lyra – Brugsvejledning - DA Side **23**

⇔

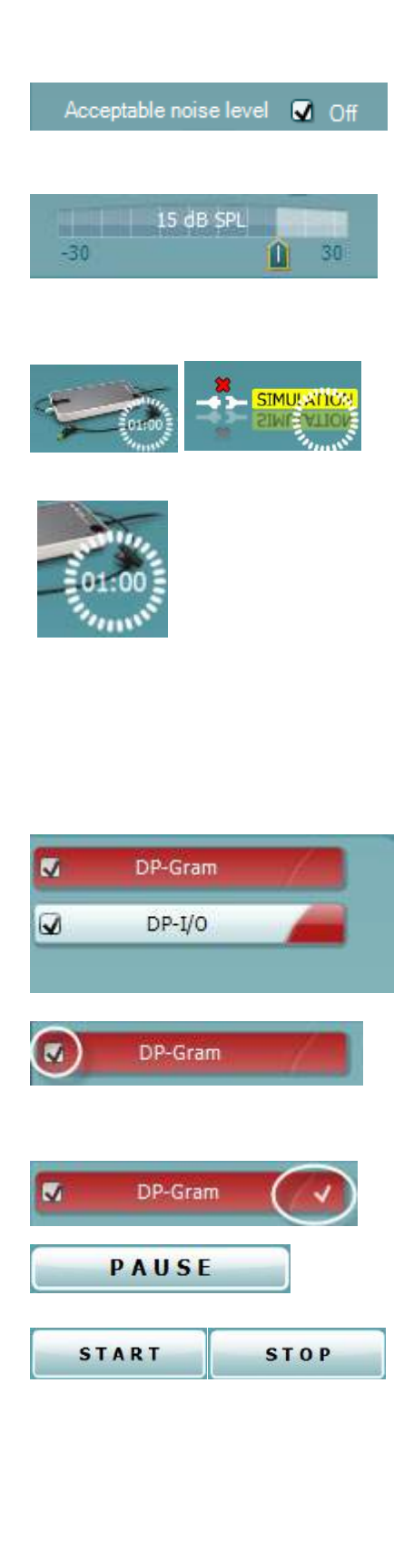

Flueben i feltet **Acceptable noise level Off** (Acceptabelt støjniveau Fra) slår afvisning af enhver optagelse fra, selvom der er for meget støj i optagelsen.

Slideren **Acceptable noise level** (acceptabelt støjniveau) gør det muligt at indstille det acceptable støjniveau mellem -30 og +30 dB SPL, over hvilke optagelser regnes for at være for støjende. VU-metret viser det aktuelle støjniveau, det bliver ravgult, hvis det indstillede niveau overskrides.

**The hardware indication picture** (hardware indikationsbilledet) angiver om hardwaren er tilsluttet. **Simulation mode** (Simulationstilstand) er angivet når softwaren anvendes uden hardwaren.

Før en test påbegyndes angiver **Timer** symbolet efter hvor lang tid DPOAE-testen automatisk standser. Under testen tæller timeren ned til 0. Man kan slå nedtællingen fra ved at klikke på timeren under testen. Timeren vil så begynde at tælle op for at angive hvor lang testtid der er gået. Testen vil fortsætte indtil man manuelt trykker stop.

Når målingen afviser, vil timeren stoppe med at tælle. **Artifact rejection** (**Artefakt afvisning**) afhænger af **Acceptable Noise Level** (**Acceptabelt støjniveau**)-indstillingerne og **Level tolerance** (**Toleranceniveau**) bestemt i protokollen.

Visningen **protocol listing** (protokolvisning) viser alle tests, der hører til den valgte protokol. Testen der vises på testskærmen er fremhævet med blå eller grøn afhængigt af det valgte øre.

Et **flueben** i feltet indikerer at testen vil køre når **START** trykkes ned. Under testen bliver de tests som er færdige automatisk sat til ikke-afmærket. Fjern afmærkningen i de testfelter, som man ikke ønsker at gennemføre i protokollen, før tryk på **START.**

Et **hvidt flueben** markerer at (i det mindste visse) data for denne test lageres.

**Pause** bliver aktiv efter testen er startet. Hermed kan man holde pause under testen

**START** (og **STOP**) knapperne bruges til at starte og standse sessionen.

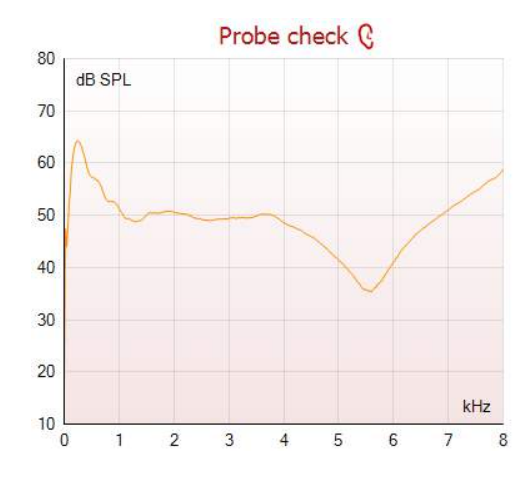

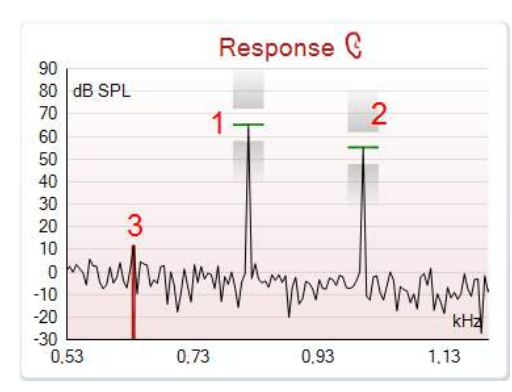

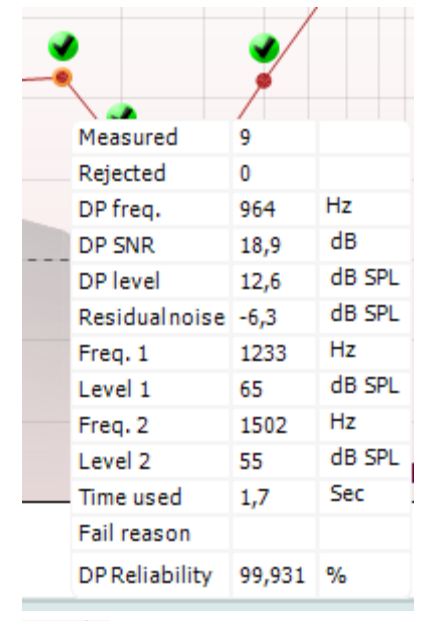

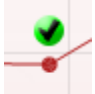

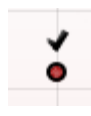

Grafen over sondetjek er en visuel repræsentation af sondetilpasningen i patientens øre før og efter testen.

Under testen kører sondetjekket ikke og grafen vil ikke blive vist.

Efter testning vises en korrelationsværdi, som giver en indikation af, hvor godt sonden blev i øret under testning.

Sondetjekgrafen vil ikke blive vist for tests, der måles og gemmes på Titan-enheden og overføres til PC'en. Kun korrelationsværdien vil være tilgængelig.

Grafen **response** viser responsen optaget af probemikrofonen (i dB SPL) som en funktion af frekvensen (i Hz). Kun det frekvensområde som er relevant for det aktuelt målte eller aktuelle punkt bliver plottet.

- 1. De **to test stimuli** genkendes nemt som de to spidser i respons-grafen.
- 2. **Stimulustoleranceområdet** angives ved to skyggede områder over og under spidsen af stimulus.
- 3. Den røde eller blå linje markerer den **DPOAE-frekvens** hvor hovedforvrængningsproduktet forventes.

Der er flere detaljer i dokumentet Yderligere information om Lyra.

Hvis markøren **holdes over** et frekvensbånd, vises detaljer om den aktuelle eller afsluttede måling.

Der henvises til dokumentet Yderligere information om Lyra med flere detaljer i "mus over"-tabellen.

**DP found checkmark symbol** (**DP-fundet fluebenet**), et sort flueben i en grøn cirkel angiver, at den individuelle måling svarer til de angivne kriterier, og der vil ikke blive testet mere på denne frekvens.

**DP found checkmark symbol** (**DP-fundet fluebenet**)**,** et sort flueben, angiver at denne individuelle måling svarer til de angivne kriterier, men testen vil fortsætte indtil testtiden udløber, eller testen stoppes manuelt.

D-0119928-E – 2020/09

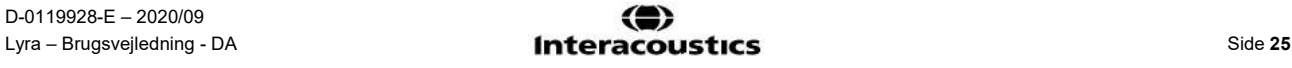

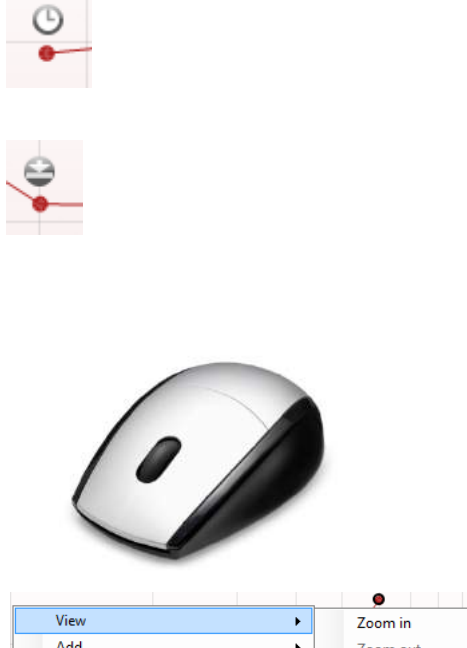

Med **et ursymbol** angives, at målingen er afsluttet uden at nå de specificerede kriterier for det individuelle punkt inden for tidsgrænsen. I den almindelige opsætning kan det vælges om denne type information skal vises eller ej.

Med **støjniveausymbolet (en pil peger på en linje)** vises, at målingen er afsluttet fordi residualstøjniveauet blev nået. I den almindelige opsætning kan det vælges om denne type information skal vises eller ej.

Hvis man peger på den ønskede graf og bruger **scrollhjulet** på musen kan man **zoome ind og ud** på respons- og DP-Gramgrafen. Når man har zoomet ind, kan grafen trækkes frem og tilbage på frekvensaksen.

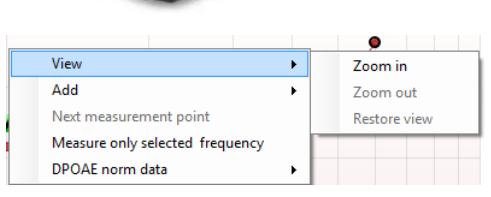

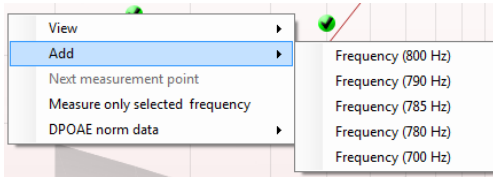

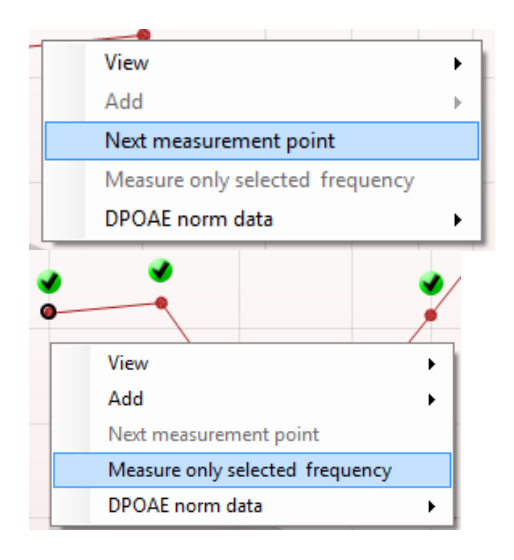

Hvis man højreklikker på DP-Gram, får man følgende valgmuligheder:

Med **scrollhjulet** på musen kan man zoome ind og ud med hensyn til frekvensaksen. Man kan derudover **Zoome ind**, **Zoome ud** eller **Restore view** (Gendanne visning) ved at vælge det tilsvarende punkt med højreklik på musen.

**Tilføj** en ekstra frekvens efter test af den oprindelige protokol er slut. Peg og klik med musen på den frekvens man ønsker at teste. Klik på **Tilføj** og vælg en disponibel frekvens fra listen til måling. Efter man har tilføjet en eller flere frekvenser, ændres teksten på **Start**-knappen til **Fortsæt**. Hvis man klikker **Fortsæt** bliver alle indsatte frekvenser mål uden tidsgrænse. Tryk på **Stop** når de ekstra punkter er testede som ønsket.

**Næste målepunkt** afbryder den automatiske testprocedure og tvinger Lyra til omgående at begynde at teste den nye frekvens. Denne funktion er disponibel, når maksimale testpunkter blev valgt i protokollen.

**Mål kun valgte frekvenser** betyder at kun de aktuelt valgte målepunkter gentestes. Vælg et målepunkt der skal gentestes ved at højreklikke på det. En sort cirkel rundt om punktet viser det er valgt. Efter tryk på **Fortsæt** (hvor **Start**knappen var) testes det valgte punkt uden tidsbegrænsning. Tryk på **Stop** for at standse testen.

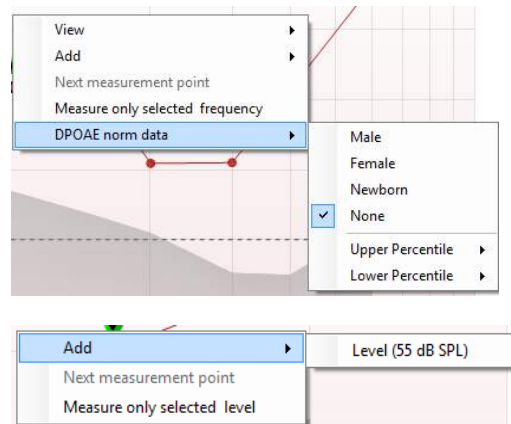

**DPOAE normdata** muliggør valg mellem hvilke DP normdata der vises i DP-Gram.

valgmuligheder: **Tilføj** et ekstra niveau efter test af den oprindelige protokol er

Hvis man højreklikker på DP-I/O grafen, får man følgende

slut. Peg og klik med musen på den frekvens man ønsker at teste. Klik på **Tilføj** og vælg et disponibelt niveau at måle. Efter man har tilføjet en eller flere niveauer ændres teksten på **Start**knappen til **Fortsæt**. Hvis man klikker **Fortsæt**, bliver alle indsatte niveauer målt uden tidsgrænse. Tryk på **Stop** når de ekstra punkter er testede som ønsket.

**Næste målepunkt** afbryder den automatiske testprocedure og tvinger Lyra til omgående at begynde at teste den nye intensitet. Denne funktion er disponibel, når maksimale testpunkter blev valgt i protokollen.

**Mål kun valgte niveauer** betyder at kun de aktuelt valgte målepunkter gentestes. Vælg et målepunkt der skal gentestes ved at højreklikke på det. En sort cirkel rundt om punktet viser det er valgt. Efter tryk på **Fortsæt** (hvor **Start**knappen var) testes det valgte punkt uden tidsbegrænsning. Tryk på **Stop** for at standse testen.

**Minimum test requirements** (**Minimums-testkrav**)**,** som er definerede i protokollen, vises ved siden af visse punkter i **Test summary** (**Testresumé**)-tabellen. Disse **tal i parenteser** ændres til et **flueben**, når minimums- testkravet imødekommes under testen.

Pointresumétabellen viser f2 testfrekvenser, DP-niveau, Støj, SNR og Pålidelighedsprocentdelen. Søjlen **Detected** (**Detekteret**) viser et flueben, når de angivne frekvenser imødekommer de kriterier, der er sat op i protokollen.

DP-niveau-, Støj- og SNR-værdier er afrundet baseret på rådata. Derfor kan det være, at den viste beregnede SNRværdi ikke altid er lig DP-niveauet minus Støj.

Hvis timulus niveau går udenfor den tolerance, som er angivet i protokol setup, vil **stimulus niveau udenfor tolerance pop-op dialog** komme frem på skærmen.

Tryk **Stop** for at standse testen. Tjek sondetilpasningen, og start testen igen.

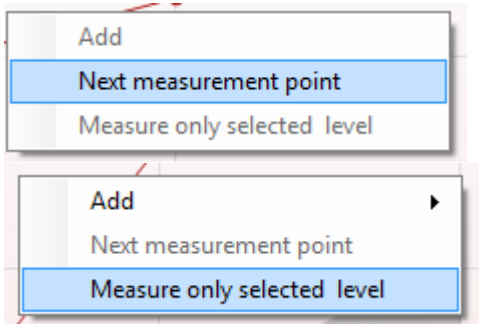

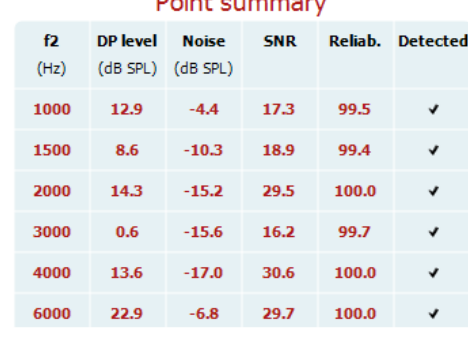

**Book of Contract Contract** 

#### Stimuli levels outside tolerance

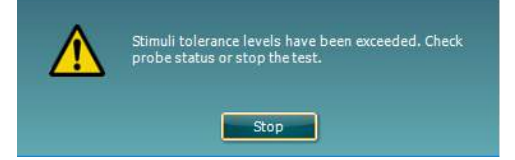

D-0119928-E – 2020/09

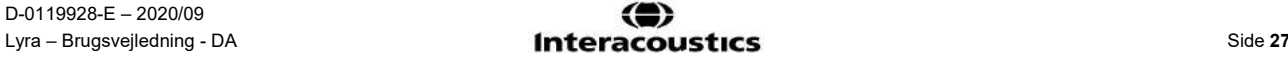

## whenhand

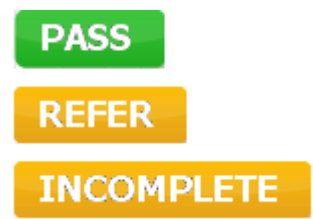

**Screening results** (**Screeningsresultater**) kan være PASS, REFER eller INCOMPLETE (FULDFØRT, HENVIST eller UKOMPLET) og angives over målingen, så snart resultatet er tilgængeligt. Hvis "Enabled Pass/Refer" ("Aktiveret gennemløb/henvisning")-boksen ikke er markeret for den valgte protokol, vil ingen etikette blive vist.

Den statistiske betydning af det detekterede resultat afhænger af en kombination af følgende brugerdefinerede instillinger i protokolopsætningen: Testtid, Stimulusniveauer, SNR, Min. DPniveau, DP-tolerance, Pålidelighed, Antal point krævet for at fuldføre, Obligatoriske point krævet for at fuldføre.

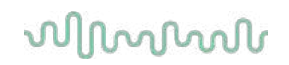

### <span id="page-32-0"></span>**4.5 Brug af TEOAE-modulet**

#### <span id="page-32-1"></span>**4.5.1 Forberedelse til testen**

#### **Patientinstrukser**

Anbring patienten på en seng eller en behagelig stol eller på en undersøgelsesbriks, hvis det er nødvendigt. Små børn kan føle sig mere behageligt tilpas, hvis de sidder i forælderens eller sygeplejerskens skød. Vis sonden til patienten, og forklar derefter følgende:

- Formålet med testen er at teste høreorganets funktionalitet
- Sondens spids indsættes i øregangen, og der skal være en god forsegling
- Der vil høres flere toner under testen
- Der forventes ingen deltagelse fra patienten
- At hoste, bevæge sig, snakke og sluge forstyrrer OAE-testresultaterne

#### **Visuelt eftersyn af øregangen**

Tjek den ydre ørekanal for voks med et otoskop, og fjern evt. voks for at forhindre sondens åbning fra tilstopning, hvilket vil hæmme testningen. Det kan også være muligt, at evt. hår skal klippes. Hvis der er kontraindikationer, skal patienten inspiceres af ØNH-læge eller en medicinsk specialist.

Sondens ydeevne er afgørende for OAE-testresultaterne. Vi anbefaler, at du gennemfører en sondetest ved hver dags start, før du begynder at teste på patienter for at sikre, at sonden virker korrekt.

#### **Udstyrsforberedelse**

- 1. Tænd Lyra ved at tilslutte USB'en til en PC.
- 2. Åbn OtoAccess® Database eller Noah-databasen, og indtast de nye patientoplysninger.
- 3. Dobbeltklik på IA OAE-ikonet for at starte softwaren, klik på OAE-modulfanen TE.
- 4. Vælg den ønskede testprotokol fra rullemenuen.
- 5. Vælger det øre, der skal testes.

Sørg for, at sondespidsen er ren og fri for voks og/eller snavs, inden OAE-testen udføres

**Testmiljø**, udfør altid OAE-testen i et stille testmiljø, idet omgivende baggrundsstøj påvirker OAEoptagelsen.

6. Vælg en størrelse på øreduppen, der sikrer en god forsegling i øregangen.

7. Kontroller sondens kontrolstatus i softwaren for at bekræfte god forsegling.

Out of ear Når sonden detekteres **Out of Ear** (ude af øret) er farven rød, når den er **In ear** (i øret), er farven grøn. Hvis den indikerer **Blocked** (tilstoppet) eller Too Noisy (for meget støj), er den farvede bjælke ravgul.

8. Resultater for TE-respons-testen, OAE findes - højre side, ingen OAE findes - venstre side.

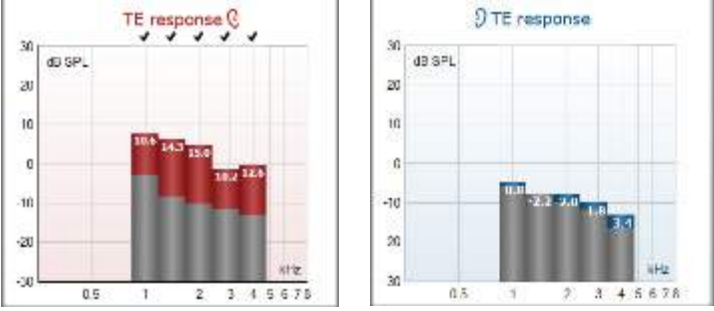

**Øresidens** symbol og -farve er skrevet øverst på grafen.

**Markeringerne** angiver de TE-barer, der har opfyldt DP-kriterierne angivet i protokollen, som vist ovenfor for højre øre.

**TE-barerne, der ikke havde nogen markering,** opfyldte ikke TE-kriteriet og kan enten være under støjen eller fraværende.

**Det grå område** er baggrundsstøj i TE-testen.

## whwhwh

#### <span id="page-33-0"></span>**4.5.2 Elementer i TEOAE-modulet**

Det følgende afsnit beskriver elementerne på **TEOAE**-skærmbilledet.

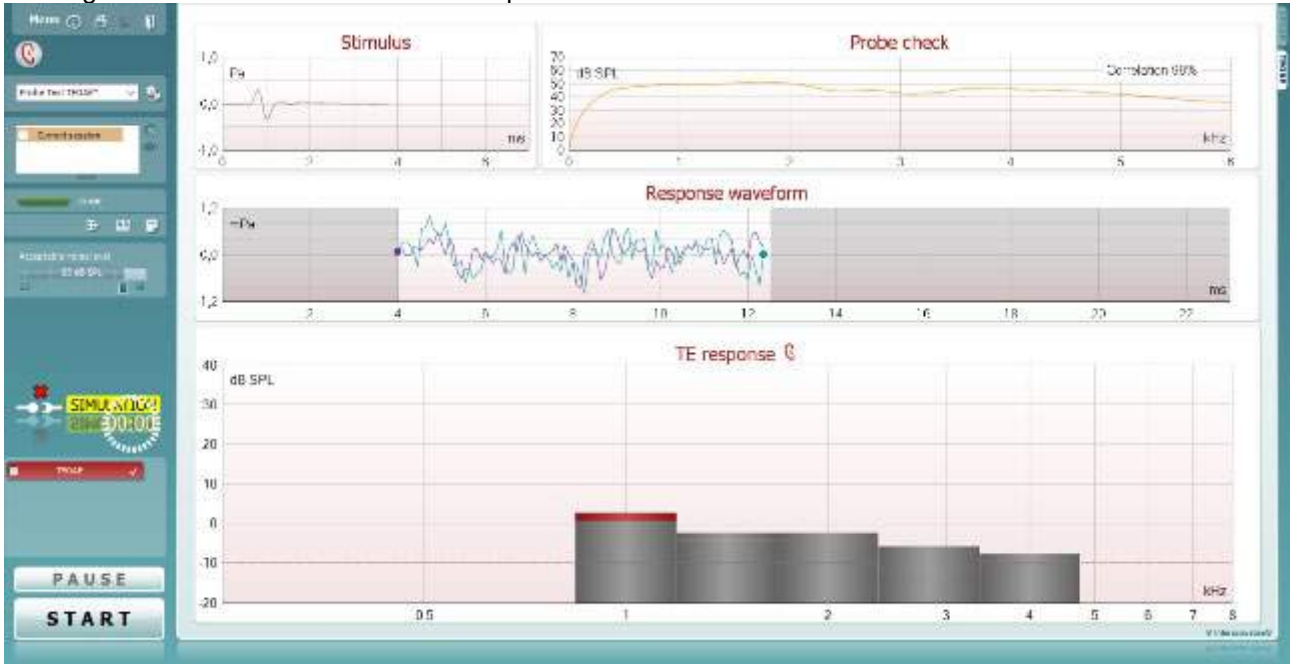

Menu

O

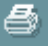

PDF

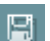

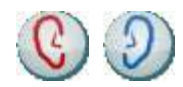

**Menu** giver adgang til Setup, Print, Edit eller Help. (Der henvises til dokumentet " Yderligere information om Lyra " som indeholder flere detaljer om menupunkter).

**Guidance** knappen åbner Brugsvejledningen som indeholder instruktioner i hvorledes tests gennemføres i modulet. Vejledningen kan personaliseres i brugervejledningsopsætningen

**Med Udskriv** kan resultaterne på skærmen udskrives direkte på standardprinteren. Man bliver promptet for at vælge en udskriftsskabelon, hvis protokollen ikke har en tilknyttet. (Der henvises til dokumentet Yderligere information om Lyra med flere detaljer om udskrivningsguiden).

**Print to PDF** (**Print til pdf**)-ikon kommer frem ved opsætning via den almindelige opsætning. Hermed kan der printes direkte til et pdf-dokument, som gemmes på pc'en. (Der henvises til dokumentet Yderligere information om opsætning).

**Save & New Session** gemmer den aktuelle session i Noah 4 eller OtoAccess® Database (Eller til en gængs XML-fil når man arbejder i standalone-tilstand) og åbner en ny session.

**Save & Exit** gemmer den aktuelle session i Noah 4 eller OtoAccess® Database (Eller til en gængs XML-fil når man arbejder i standalone-tilstand) og lukker Lyra Suiten.

**Toggle Ear** (Skift øre) skifter fra højre til venstre øre og omvendt.

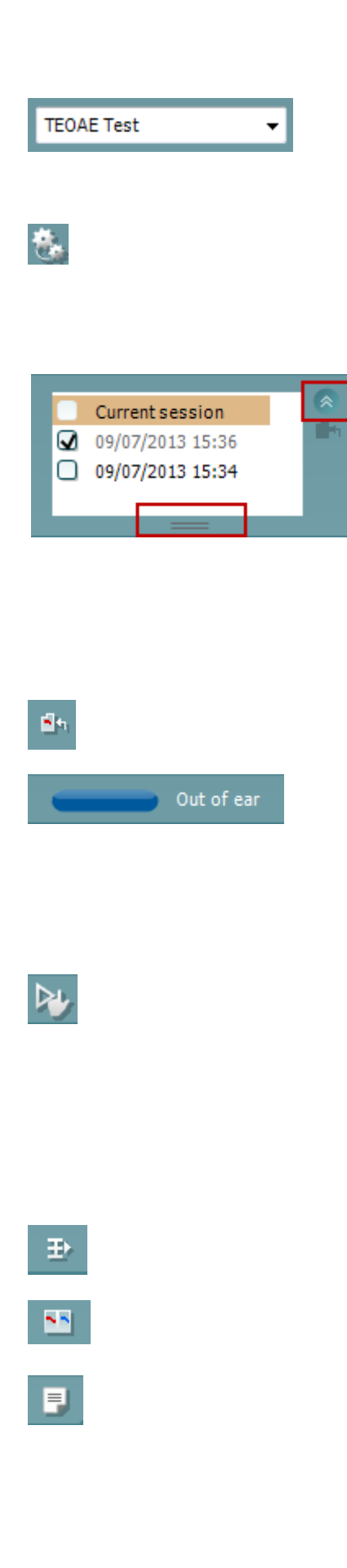

**Liste over definerede protokoller** giver mulighed for at vælge en testprotokol til den aktuelle testsession. (Der henvises til dokumentet Yderligere information om Lyra med flere detaljer om protokoller).

**Temporary Setup** (Midlertidigt opsætning) giver mulighed for at lave midlertidige ændringer i den valgte protokol. Ændringerne vil kun være gyldige under den aktuelle session. Når ændringerne er foretaget, og man er vendt tilbage til hovedskærmen, vil protokollens navn være efterfulgt af en stjerne (\*).

**List of historical sessions** (Liste over sessionshistorik) giver adgang til sessionshistorik til gennemsyn eller til **Current Session** (Aktuel session).

**Historical session** (**Historisk session**)-boksen kan udvides ved at trække musen nedad eller minimere/makismere ved at klikke på piletasten.

Sessionen, der er markeret med orange, er den valgte session, som vises på skærmen. Marker boksen ved siden af datoen for sessionen for at **overlay historic sessions** (**lægge historiske sessioner**) på grafen.

**Go to current session** (Gå til aktuel session) fører tilbage til den aktuelle session.

**Probe status** vises af en farvet bjælke med en beskrivelse ved siden af.

Når probestatus er **Out of ear** (Ude af øret) viser den farven på det valgte øre (blåt for venstre og rødt for højre). Når proben detekteres **In ear**, er farven grøn. Hvis den indikerer **Blocked**, **Lækage** eller **Too Noisy**, er den farvede bjælke ravgul.

**Påtvunget start** kan bruges til at tvinge en OAE-måling til at starte, når sondens status ikke angiver "i øret" f.eks. når patienter med PE-slanger testes. **Påtvunget start** aktiveres ved at trykke på ikonet eller ved at holde **Start / mellemrumstasten / knappen på skulderboksen** inde i 3 sekunder.

Bemærk: Når der anvendes påtvunget start, baseres stimuliniveauer på sondens kalibreringsværdier i en 711 kobling og *ikke* på det enkelte øres volumen.

**Summeringsvisning** skifter mellem visning af resultatgraf eller resultatgraf med testresumétabeller.

**Monaural/Binaural visning** skifter mellem visning af resultater for et enkelt eller begge ører.

Med knappen **Report editor** (**Rapporteditor**) åbnes et særskilt vindue, hvor der kan tilføjes notater til den aktuelle eller historiske session.

### whenhanh

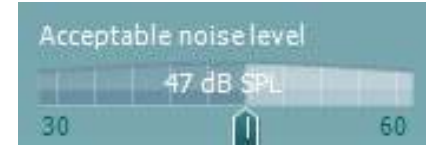

STMULATION

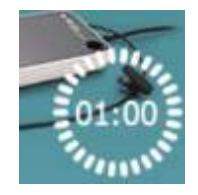

Slideren **Acceptable noise level** (acceptabelt støjniveau) gør det muligt at indstille det acceptable støjniveau mellem +30 og +60 dB SPL. Sweeps optaget over det indstillede, acceptable støjniveau anses for at være for støjende og afvises derfor.

VU-metret viser det aktuelle støjniveau, det bliver ravgult, hvis det indstillede niveau overskrides.

**The hardware indication picture** (hardware indikations-billedet) angiver om hardwaren er tilsluttet. **Simulation mode** (Simulationstilstand) er angivet når softwaren anvendes uden hardwaren.

Før en test påbegyndes angiver protokolvising **Timer** symbolet efter hvor lang tid TEOAE-testen automatisk standser. Under testen tæller timeren ned til 0. Man kan slå nedtællingen fra ved at klikke på timeren under testen. Timeren vil så begynde at tælle op for at angive hvor lang testtid der er gået. Testen vil fortsætte indtil man manuelt trykker stop.

Når målingen afviser, vil timeren stoppe med at tælle. **Artifact rejection** (**Artefakt afvisning**) afhænger af **Acceptable Noise Level** (**Acceptabelt støjniveau**)-indstillingerne og **Level tolerance**  (**Toleranceniveau**) bestemt i protokollen.

Visningen **protocol listing** (protokolvisning) viser alle tests, der hører til den valgte protokol. Testen der vises på testskærmen er fremhævet med blå eller grøn afhængigt af det valgte øre.

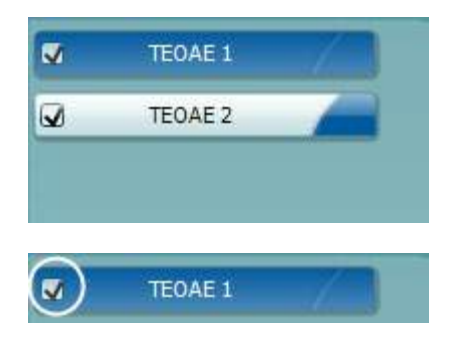

TEOAE 1 PAUSE **STOP START** 

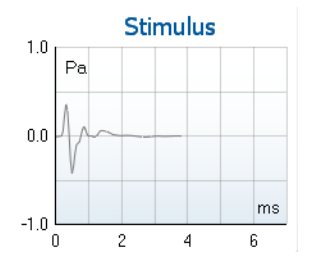

Et **flueben** i feltet indikerer at testen vil køre, når **START** trykkes ned. Under testen bliver de tests som er færdige automatisk sat til ikke-afmærket. Fjern afmærkningen i de testfelter , som man ikke ønsker at gennemføre i protokollen, før tryk på **START.**

Et **hvidt flueben** markerer, at (i det mindste visse) data for denne test lageres.

**Pause** bliver aktiv efter testen er startet. Hermed kan man holde pause under testen.

**START** (og **STOP**) knapperne bruges til at starte og standse sessionen.

**Stimulusgrafen** viser den klikstimulus, der præsenteres for øret som en funktion af størrelsen (Pa) over tid (ms). Med rullehjulet på musen kan man zoome ind og ud med hensyn til (y)-aksens størrelse.

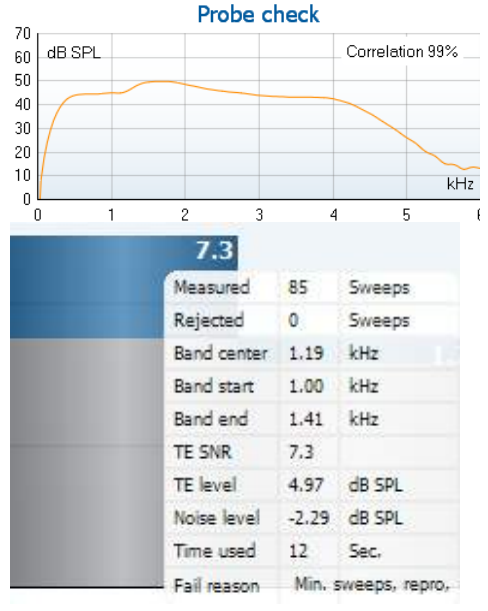

**Sondetjekgrafen** giver en visuel repræsentation af sondetilpasningen i patientens øre før og efter testen.

Efter testning vises en korrelationsværdi, som giver en indikation af, hvor godt sonden blev i øret under testning.

**SNR (Signal-to-noise ratio)** (signal-støjforhold) vises i hvert af de testede frekvensbånd og angives i dB.

Hvis markøren **holdes over** et frekvensbånd vises detaljer om den aktuelle eller afsluttede måling.

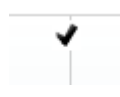

**TE found checkmark symbol** , et sort flueben, angiver at denne individuelle måling svarer til de angivne kriterier, men testen vil fortsætte indtil testtiden udløber, eller testen stoppes manuelt.

Hvis man peger på den ønskede graf og bruger **scrollhjulet** på musen, kan man **zoome ind og ud** på alle grafer.

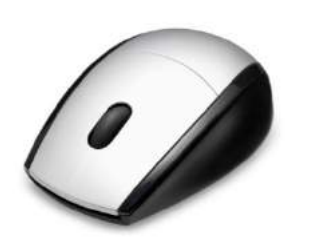

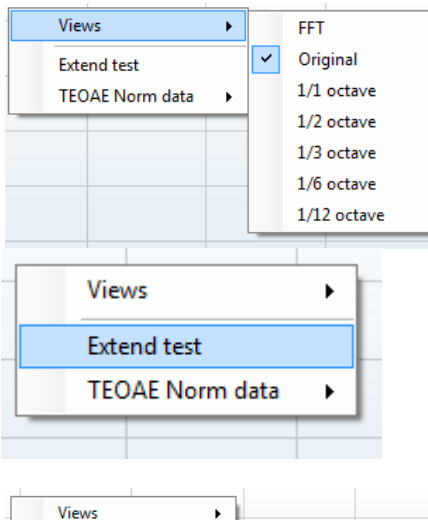

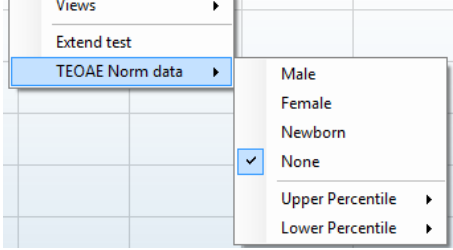

Det er muligt at ændre visningen af TE-responsgrafen ved at højreklikke. Rullemenuen indeholder følgende valg:

**Visning** tillader skift fra den **originale visning til FFT visning, 1/1, 1/2, 1/3, 1/6 og 1/12** oktavbåndsvisning.

**Udvid test** muliggør fortsat test efter testen er afsluttet af sig selv eller er stoppet manuelt. Tælleren går i nul og begynder at tælle uden tidsbegrænsning. Tryk på **Stop** for at standse testen. Udvid test er kun disponibel, når protokollen ikke er sat til PASS/REFER (FULDFØRT/HENVIST).

**Normdata** muliggør valg mellem hvilke TE-normdata der vises i TE-responsgrafen.

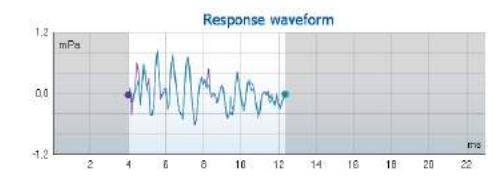

**Response waveform** (responsbølgeprofil) vises sammen med området for **optagevinduet** og **responsreproducérbarhed**.

Pilene angiver start- og stoptid for **optagevinduet**. Området udenfor optagevinduet vises i gråt. Start- og stoptider for

**Optagevinduet** kan ændres inden en test ved at flytte pilene på grafen med musen.

Området for **waveform reproducibility window** (vinduet for bølgeprofilens reproducerbarhed) markeres af en **sort linje** på xaksen.

Kun bølgeprofilen indenfor dette område regnes med i procentværdien der angiver **bølgeformens reproducérbarhed**. **Klik** på den blå eller lilla cirkel i slutningen af hver bølgeprofil samt flytning af musen muliggør adskillelse af kurverne i grafen.

**Højreklik** på **grafen for responsbølgeprofil** muliggør ændring af display.

**Visning af bufferne A & B** er standardvisningen af de to overlejrede gennemsnitlige OAE-bølgeprofiler.

**View noise** (Se støj) viser støjen i bølgeprofilen (Støj = A buffer – B buffer).

**View average** (Se gennemsnit) viser gennemsnittet af A og B bølgeprofilerne.

De **minimum test requirements** (minimale testkrav) som blev defineret i protokollen vises ved siden af visse punkter i **Test summary** (Testresumé) tabellen. Disse **tal i parenteser** ændres til et **flueben**, når de minimale testkrav imødekommes under testen.

Tabellen **Band Summary** (Båndresumé) viser testfrekvenser, TEniveau, Støj og SNR. Søjlen **Detected** (Detekteret) viser et flueben, når de angivne frekvenser imødekommer de kriterier, der er sat op i protokollen.

TE-niveau-, Støj- og SNR-værdier er afrundet baseret på rådata. Derfor kan det være, at den viste beregnede SNR-værdi ikke altid er lig TE-niveauet minus Støj.

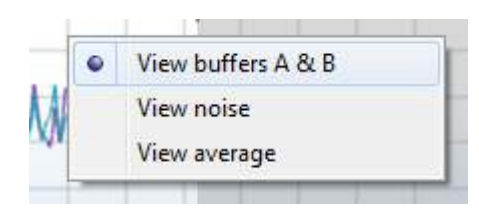

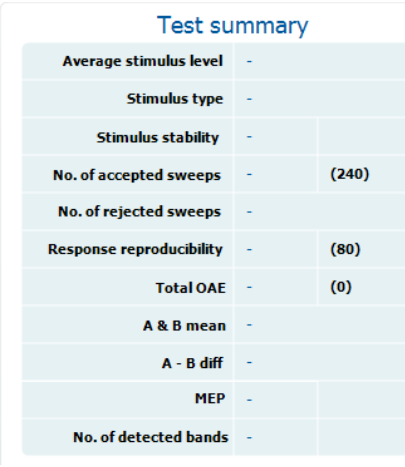

### **Band summary**

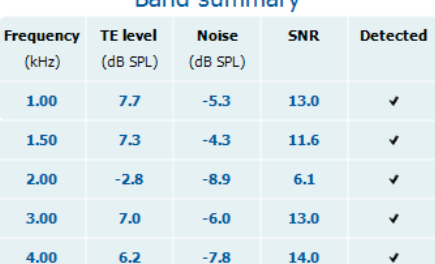

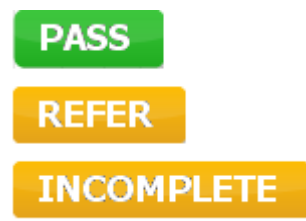

**Screening results** (**Screeningsresultater**) kan være PASS, REFER eller INCOMPLETE (FULDFØRT, HENVIST eller UKOMPLET) og angives over målingen, så snart resultatet er tilgængeligt. Hvis "Enabled Pass/Refer" ("Aktiveret gennemløb/henvisning")-boksen ikke er markeret for den valgte protokol, vil ingen etikette blive vist.

Den statistiske betydning af det detekterede resultat afhænger af en kombination af følgende brugerdefinerede indstillinger i protokolopsætningen: Testtid, Stimulusniveau. SNR, Optagevinduet, Min. Total OAE, Min. Reproducérbarhed, Min. TEniveau, Antal band krævet for at fuldføre, Obligatoriske band krævet for at fuldføre.

### <span id="page-39-0"></span>**4.6 Brug af Udskriftsguiden**

Med udskrivningsguiden kan man skabe brugertilpassede udskriftslayouts, der kan knyttes til individuelle protokoller til hurtig udskrivning. Udskriftsguiden kan åbnes på to måder.

- a. Hvis du vil lave et layout til almindelig brug eller vælge et eksisterende til udskrivning: Gå til **Menu | Print | Print wizard...** (Menu | Udskriv| Udskrivningsguide... i en af IA OAE Suitens faneblade (DPOAE, TEOAE).
- b. Hvis du vil lave en skabelon eller vælge en eksisterende, der skal knyttes til en specifik protokol: Gå til fanen Moduler (DPOAE, TEOAE) der har med den specfikke protikol at gøre og vælg **Menu | Setup | Protocol setup** (Menu | Opsætning| Protokolopsætning). Vælg den specifikke protokol fra rullemenuen og vælg **Print Wizard** (Udskriftsguiden) nederst i vinduet.

Nu åbnes vinduet **Print Wizard** (Udskriftsguide) og viser følgende oplysninger og funktioner:

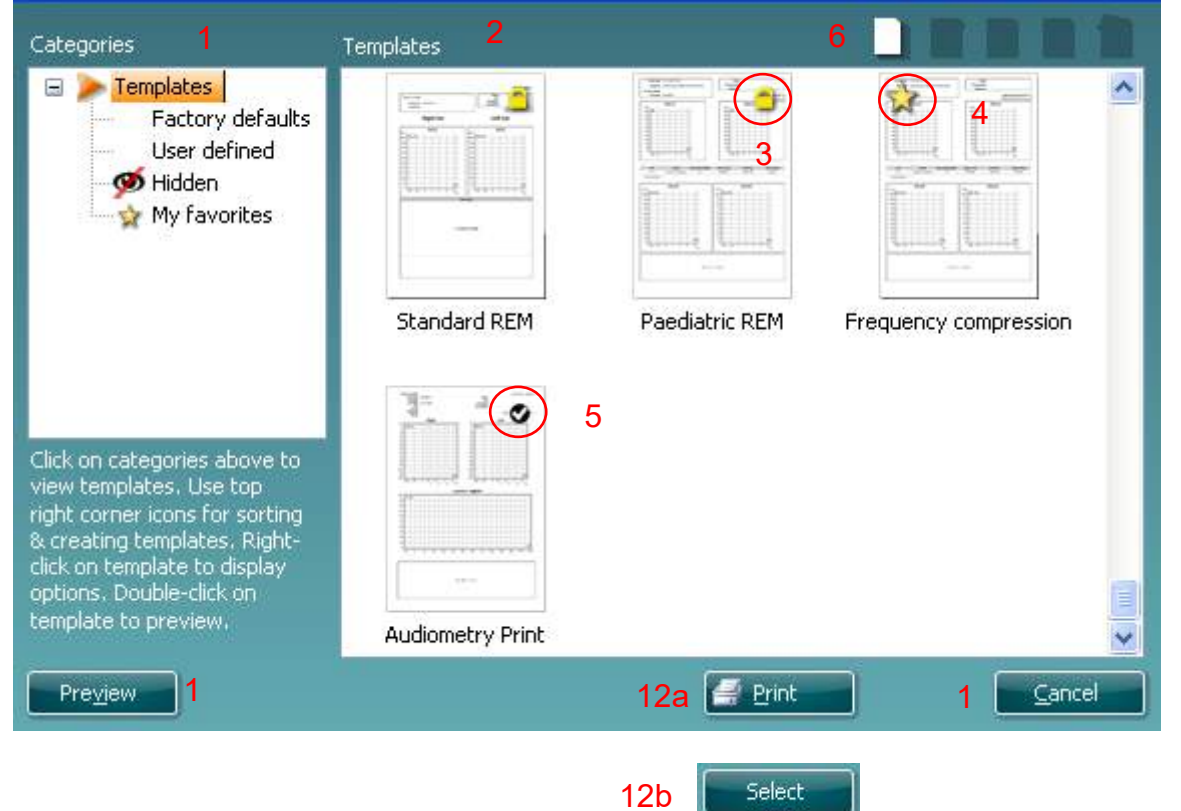

- 1. Under **Categories** (Kategorier) kan du vælge
	- **Templates** (Skabeloner), der viser alle tilgængelige skabeloner
	- **Factory default** (Fabriksstandard), der kun viser standard layouts
	- **User defined** (Brugerdefineret), der kun viser brugerdefinerede skabeloner
	- **Hidden** (Skjult) viser skjulte skabeloner
	- **My favorites** (Mine favoritter) viser kun skabeloner mærkede som favoritter
- 2. Tilgængelige skabeloner fra den valgte kategori vises i området **Templates** (Skabeloner).
- 3. Fabriksdefinerede standardskabeloner kendes på låseikonet. Ved hjælp af dem har man altid adgang til en standardskabelon og behøver ikke at oprette en særlig skabelon. De kan imidlertid ikke redigeres efter personlige præferencer med mindre de gemmes under et nyt navn. **Brugerdefinerede**/oprettede skabeloner kan sættes til **Read-only** (Læserettighed, med et hængelåsikon) ved at højreklikke på skabelonen og vælge **Read-only** fra rullelisten. **Status Læserettighed** kan også fjernes fra **brugerdefinerede** skabeloner ved at følge de samme trin.
- 4. Skabeloner der føjes til **Mine favoritter**, er markeret med en stjerne. Hvis der føjes skabeloner til **Mine favoritter**, kan man hurtigt gennemse de hyppigst brugte skabeloner.

- 5. Den skabelon der føjes til den valgte protokol når man går til udskriftsguiden via **DPOAE** eller **TEOAE** vinduet er mærket med et flueben.
- 6. Tryk på knappen **New Template** (Ny skabelon) for at åbne en ny, tom skabelon.
- 7. Vælg en af de eksisterende skabeloner og tryk på knappen **Edit Template** (Rediger skabelon) for at redigere den valgte skabelon.
- 8. Vælg en af de eksisterende skabeloner og tryk på knappen **Delete Template** (Rediger skabelon) for at redigere den valgte skabelon. Du bliver bedt om at bekræfte, at du vil slette skabelonen.
- 9. Vælg en af de eksisterende skabeloner og tryk på knappen **Hide Template** (Skjul skabelon) for at redigere den valgte skabelon. Skabelonen vil nu kun være synlig hvis **Hidden** (Skjult) er valgt under **Kategorier**. For at gøre skabelonen synlig igen vælges **Hidden** (Skjult) under **Kategorier**, højreklik på den ønskede skabelon og vælg **View**/**Show** (Visning/vis).
- 10. Vælg en af de eksisterende skabeloner og tryk på knappen **Mine favoritter** for at markere skabelonen som favorit. Skabelonen kan nu findes hurtigt, hvis **Mine favoritter** er valgt under **Kategorier**. For at fjerne en skabelon der er mærket med en stjerne i Mine favoritter vælges skabelonen og man trykker på knappen **Mine favoritter**.
- 11. Marker en af skabelonerne og tryk på knappen **Preview** (Vis udskrift) for at se skabelonen på skærmen.
- 12. Afhængigt af hvordan du åbnede udskriftsguiden, får du muligheden for at trykke på
	- a. **Print** (Udskriv) for at bruge den markerede skabelon til udskrivning
	- b. **Select** for at knytte den valgte skabelon til den protokol hvorfra man kom til udskriftsdialogen.
- 13. For at afslutte udskriftsguiden uden at vælge eller ændre en udskrift ved at trykke på **Cancel** (Annuller).

Hvis man højreklikker på en specifik skabelon, vises en rullemenu med en alternativ metode til udførelse af valgmulighederne beskrevet ovenfor.

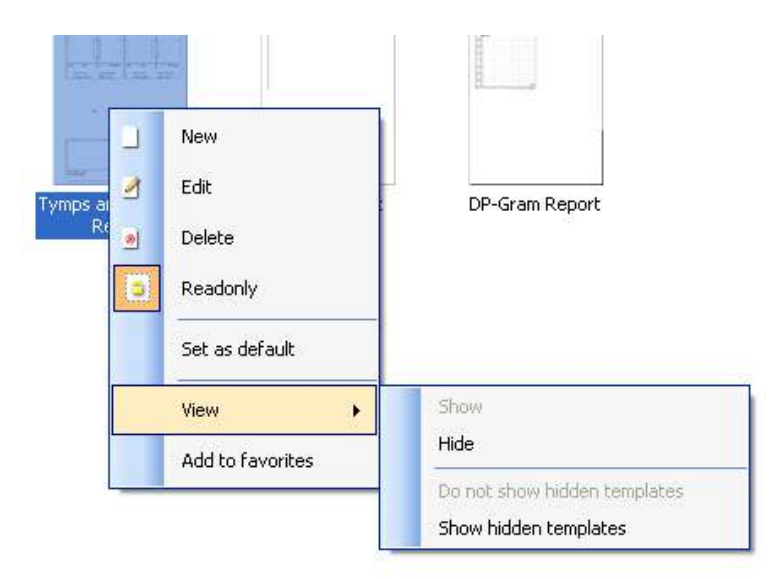

Mere detaljeret information om udskrivningsguiden kan findes i dokumentet Yderligere information om Lyra

## whwmu

## <span id="page-42-0"></span>**5 Vedligeholdelse**

### <span id="page-42-1"></span>**5.1 Generelle fremgangsmåder ved vedligeholdelse**

Instrumentets ydeevne og sikkerhed vil bevares, hvis følgende anbefalinger for pleje og vedligehold overholdes.

- 1. Det tilrådes at lade instrumentet gennemgå mindst én årlig kontrol for at sikre, at de akustiske, elektriske og mekaniske egenskaber er korrekte. Dette skal udføres af et erfarent værksted til sikring af korrekt service og reparation.
- 2. Pas på, at der ikke er skader på strømkablets isolering eller stik, og at det ikke udsættes for nogen form for mekanisk overlast, der kunne medføre skader.
- 3. For at sikre at instrumentets driftsikkerhed bevares, anbefales det, at operatøren med korte intervaller, f.eks. én gang hver dag, udfører en test på en person hvis data er kendt. Denne person kunne være operatøren selv.
- 4. Hvis instrumentets overflade eller dele af det er snavset, kan det rengøres med en blød klud fugtet med en mild opløsning af opvaskemiddel eller lignende. Tag altid lysnetstikket og batteriet ud under rengøring, og pas på, at der ikke trænger væske ind i instrument eller tilbehør.
- 5. Efter undersøgelsen af hver enkelt patient sikrer man sig, at der ikke er sket nogen forurening af de dele som har berørt patienten. Generelle foranstaltninger skal træffes for at krydssmitte mellem patienterne. Vand kan bruges til hyppig rengøring, men i tilfælde af alvorlig kontamination kan det være nødvendigt at bruge et desinfektionsmiddel..

### <span id="page-42-2"></span>**5.2 Genrerelle rengøringsprocedurer**

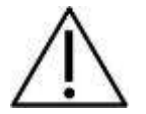

- Sluk og tag altid lysnetstikket ud inden rengøring
- Brug en blød klud, der er let fugtet med et rengøringsmiddel til at rengøre alle synlige overflader
- Tillad ikke væske at komme i kontakt med metaldelene i hovedtelefonen.
- Undlad at autoklavere, sterilisere eller nedsænke instrumentet eller tilbehøret i nogen form væske
- Undlad at bruge hårde eller spidse genstande til rengøring af instrumentet eller tilbehøret
- Lad ikke dele, der har været i kontakt med væske, tørre inden rengøring
- Gummi-eartips eller skum-eartips kan kun anvendes én gang
- Sørg for at isopropylalkohol ikke kommer i kontakt med silikoneslanger eller gummidele

#### **Anbefalede rengørings- og desinfektionsmidler:**

- Varmt vand med et mildt, ikke slibende rengøringsmiddel (sæbe)
- 70 % isopropylalkohol kun på hårde overflader

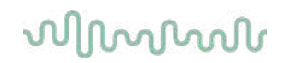

### **5.3 Rengøring af probespidsen**

<span id="page-43-0"></span>For at sikre korrekte impedansmålinger, er det vigtigt at sørge for at probesystemet altid holdes rent. Følg derfor den illustrerede vejledning nedenfor mht. hvordan man fjerner ørevoks fra de små akustiske kanaler og åbningerne til trykluft fra probespidsen.

#### **OAE probe**

- 1. Skru sondehætten af.
- 2. Aftag sondespidsen.

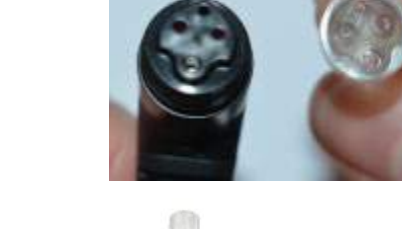

3.For at kunne komme til og rengøre den større kanal er det nødvendigt at fjerne pakningen fra inde i sondespidsen. Du kan gøre dette med en fin pind. Skub pakningen tilbage på plads efter rengøring.

4. Før den stive ende af rensetråden ind i et af rørene.

5. Træk rengøringstråden helt igennem røret i sondespidsen.Rengør hvert rør efter behov.Kasser tråden efter brug.

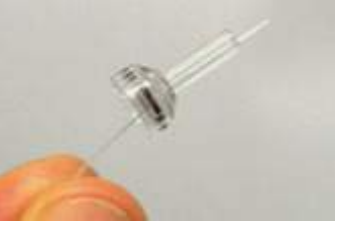

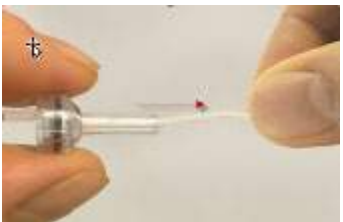

## whwhwh

6. Saml sonden igen.

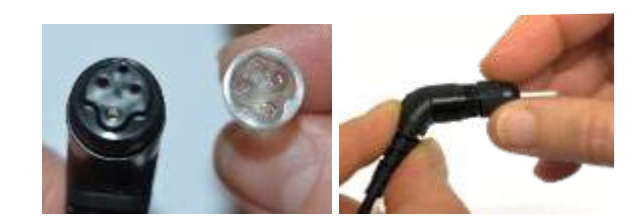

#### **Bemærk**

Renseværktøjet må ikke bruges til at rense enden på sonden. Dette vil ødelægge filtrene.

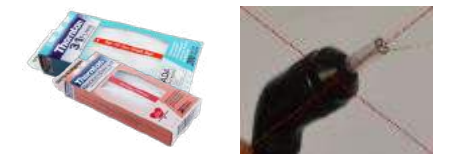

### <span id="page-44-0"></span>**5.4 Om reparationer**

Interacoustics anses kun at være ansvarlig for CE-mærkningens gyldighed, påvirkninger af sikkerhed, pålidelighed og udstyrets ydeevne såfremt:

- 1. samleprocesser, tilføjelser, efterreguleringer, ændringer eller reparationer udføres af autoriserede personer,
- 2. 1 års serviceinterval bevares
- 3. de elektriske installationer i det aktuelle lokale lever op til de relevante krav, og
- 4. udstyret bruges af autoriseret personale i overensstemmelse med den dokumentation Interacoustics har leveret.

Det er vigtigt, at kunden (agenten) udfylder RETURNERINGSRAPPORT-formularen, hver gang et problem opstår.Dette bør også gøres hver gang et instrument returneres til Interacoustics. (Dette gælder naturligvis også i det usandsynlige, værst tænkelige tilfælde af dødsfald eller alvorlige tilskadekomst for patient eller bruger).

### <span id="page-44-1"></span>**5.5 Garanti**

INTERACOUSTICS garanterer at:

- Lyra er fri for materiale- og fremstillingsfejl ved normal brug og i en brugsperiode på 24 måneder fra leveringsdato fra Interacoustics til den første køber
- Tilbehøret er frit for materiale- og fremstillingsfejl ved normal brug og en brugsperiode på halvfems (90) dage fra leveringsdato fra Interacoustics til den første køber

Hvis et produkt skal serviceres i den gældende garantiperiode, skal køberen kommunikere direkte med det lokale Interacoustics servicecenter og få anvist et egnet reparationssted. Reparation eller udskiftning udføres på Interacoustics' regning i overensstemmelse med bestemmelserne i denne garanti. Produktet, der kræver service, skal straks returneres behørigt pakket med post eller fragt forudbetalt. Tab eller skader opstået under tilbagesendelse til Interacoustics er på købers risiko.

Under ingen omstændigheder er Interacoustics ansvarlig for nogen uforudset, indirekte eller følgeskade i forbindelse med køb eller brug af Interacoustics produkter.

## whenhand

Ovenstående gælder udelukkende for den oprindelige, første køber. Denne garanti gælder ikke for nogen efterfølgende ejer eller indehaver af produktet. Desuden gælder denne garanti ikke for, og Interacoustics er ikke ansvarlig for, tab, der opstår i forbindelse med køb eller brug af ethvert Interacoustics produkt, der:

- er blevet repareret af andre end det autoriserede Interacoustics serviceværksted
- er blevet ændret på nogen måde, som, efter Interacoustics bedømmelse, kan påvirke dets stabilitet eller pålidelighed
- har været genstand for misbrug eller forsømmelse eller ulykke, eller har fået serie- eller partinummeret ændret, udvisket eller fjernet, eller
- er blevet forkert vedligeholdt eller anvendt på nogen anden måde end i overensstemmelse med Interacoustics anvisninger

Denne garanti træder i stedet for alle andre garantier, udtrykkelige eller underforståede, og alle andre forpligtelser for Interacoustics. Interacoustics hverken giver eller tildeler, direkte eller inddirekte ret til at nogen repræsentant eller anden person på vegne af Interacoustics kan påtage sig nogen anden forpligtelse i forbindelse med salg af Interacoustics-produkter.

INTERACOUSTICS FRASKRIVER SIG ALLE ANDRE UDTRYKKELIGE ELLER INDIREKTE GARANTIER, HERUNDER ENHVER GARANTI OM SALGBARHED ELLER EGNET FUNKTION TIL ET GIVET FORMÅL.

## <span id="page-46-0"></span>Almindelige tekniske specifikationer

### <span id="page-46-2"></span><span id="page-46-1"></span>**6.1 Lyra-hardwaren – tekniske specifikationer**

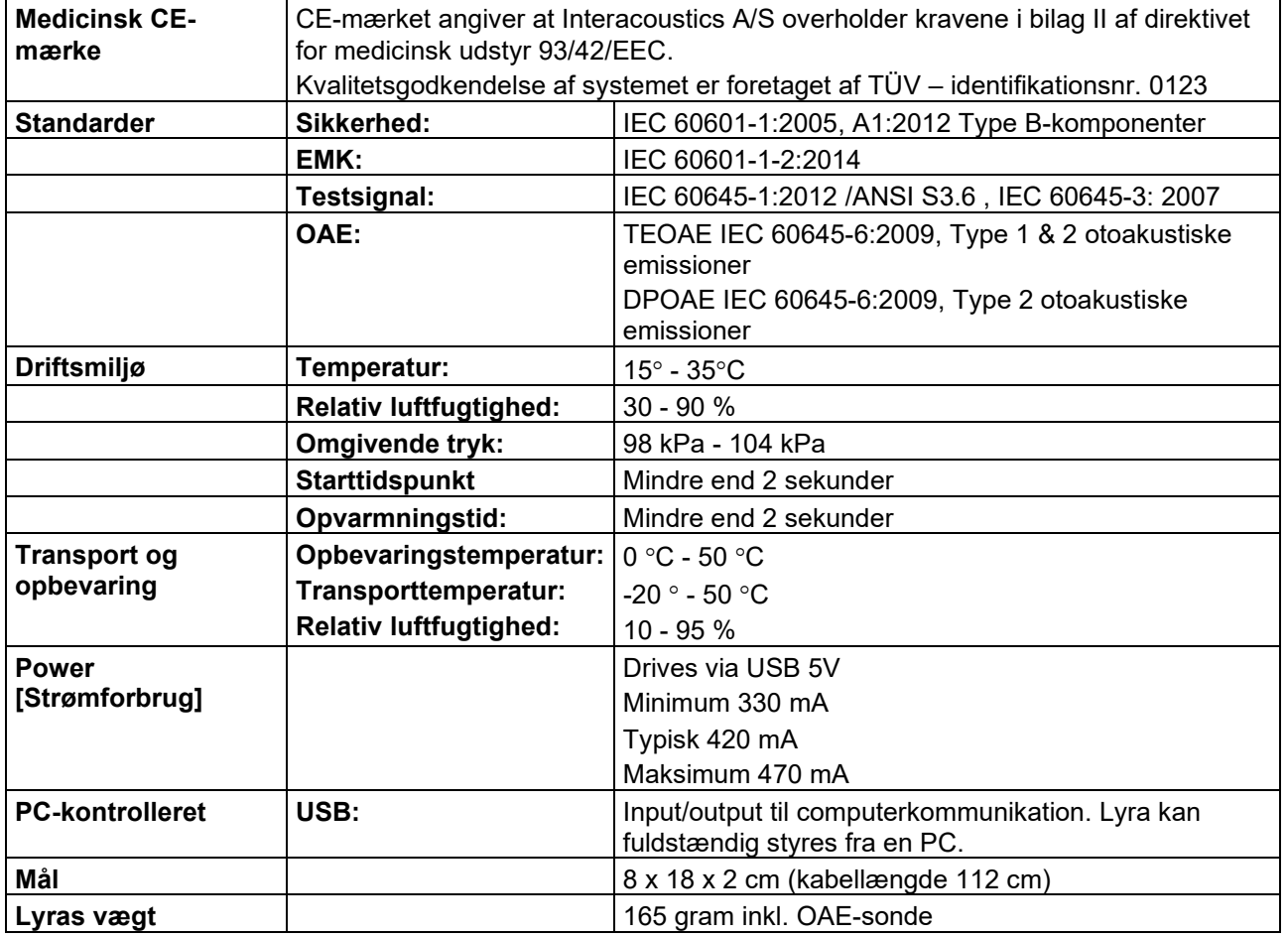

## whwhwh

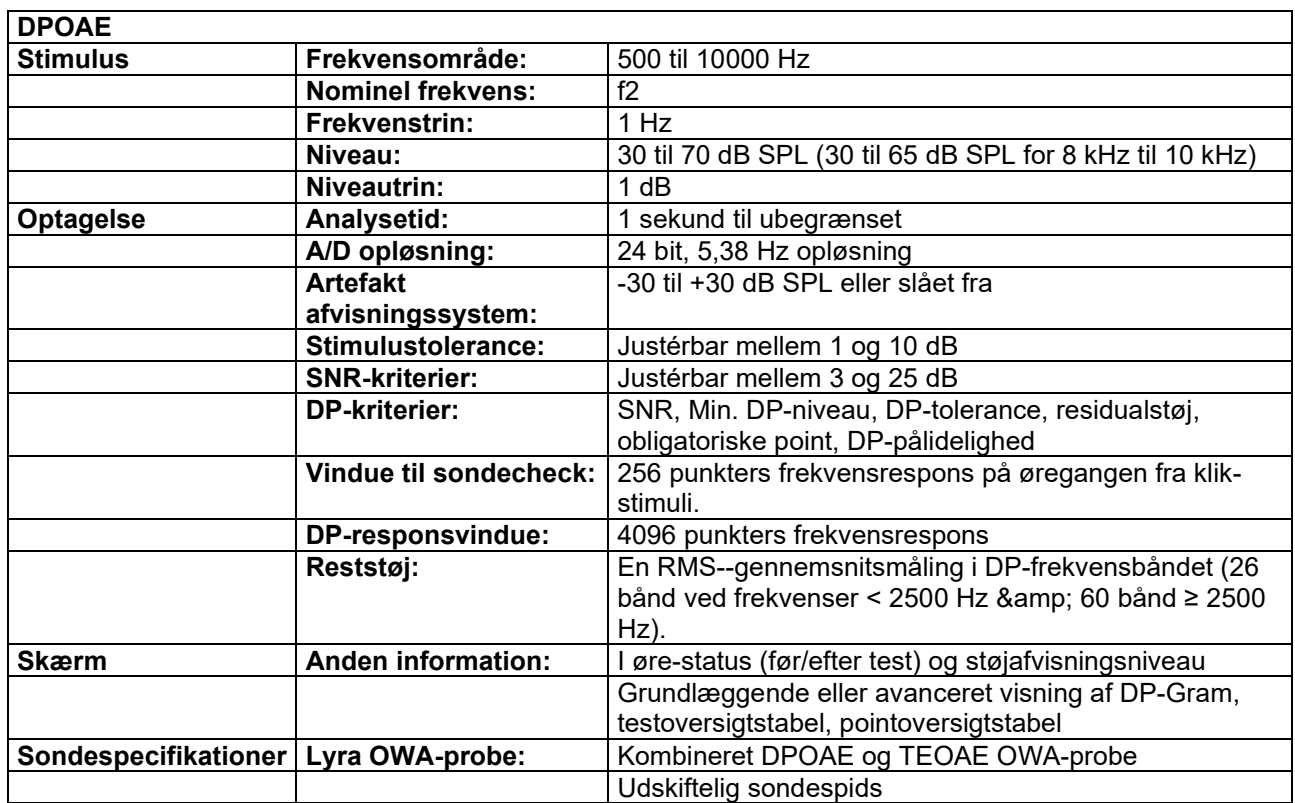

DPOAE-modulet bruger en forbedret metode til styring af stimuliniveau, som leverer den angivne intensitet mere præcist i hele rækken af øregange lige fra småbørn til voksne. Standard IEC 60645-6 gælder aktuelt kun for voksne ører. Som følge heraf og for bedre at kunne tjene markedet med et produkt, der giver mere præcise stimuliniveauer til et bredt udsnit af øregangvolumener (især spædbørn), har vi valgt at bruge en mere omfattende kalibreringsprocedure til DPOAE'er, der ligger uden for rammerne i IEC 60645-6.

Denne forbedrede metode til stimulistyring aktiveres, når afkrydsningsfeltet "Use Microphone compensation" (Brug mikrofonkompensering) er afkrydset. IEC60645-6-kalibreringsmetoden bruges ved at fjerne fluebenet ud for "Use Microphone compensation" (Brug mikrofonkompensering) under fanen "Advanced" (Avanceret) i protokolkonfigurationen.

## whwmu

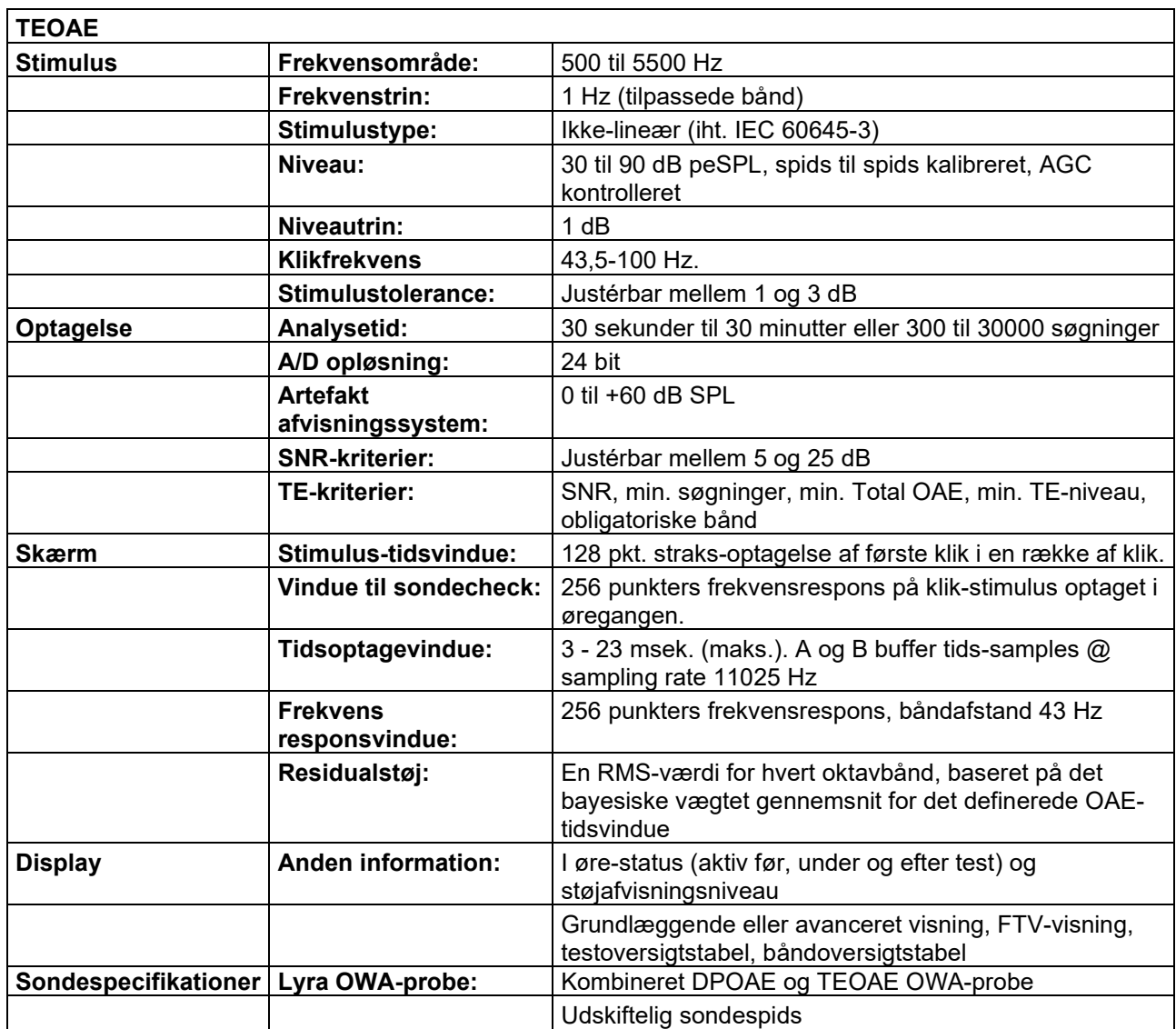

## whwhwh

#### **Tabel 1: Frekvenser og intensitetsområder for DPOAE**

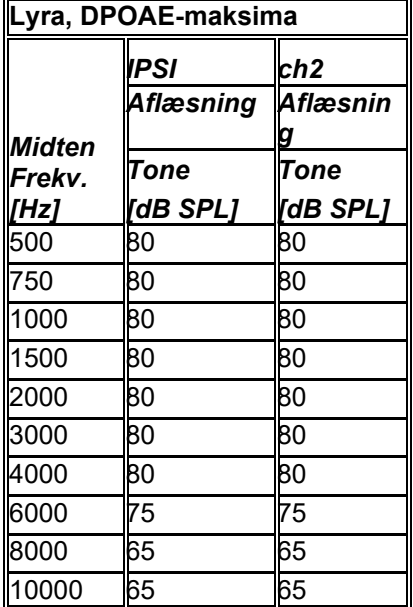

#### **Lyra maksimalt TEOAE-niveau**

Maksimale TEOAE klikintensitet: 90 dB peSPL.

### **Specifikation af input- og outputforbindelser Inputs Tilslutningstype Elektriske egenskaber Data I/O**

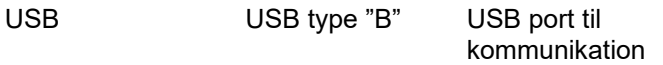

### <span id="page-49-0"></span>**6.2 Kalibreringsegenskaber**

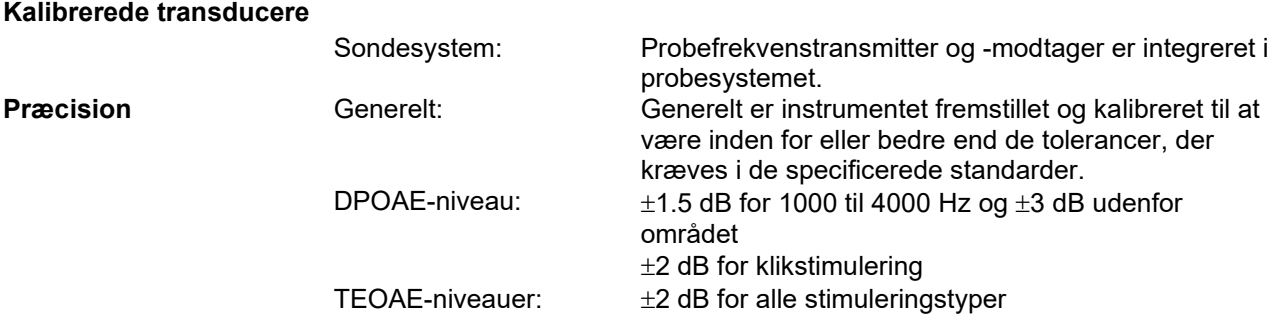

### **Koblingstyper brugt ved kalibrering**

**DPOAE:**

Probestimuli L1 og L2 kalibreres SPL- værdier med en øresimulator coupler fremstillet i overensstemmelse med IEC 6318 - 4.

#### **TEOAE:**

Probestimuli kalibreres SPL- værdier med en øresimulator coupler fremstillet i overensstemmelse med IEC 6318 - 4.

### **Almindeligt om tekniske specifikationer**

### whenhand

Interacoustics bestræber sig løbende på at forbedre sine produkter og deres ydelse. Derfor kan specifikationerne ændres uden forudgående varsel.

Instrumentets ydelse og specifikationer kan kun garanteres, hvis det engang årligt gives et teknisk serviceeftersyn. Det bør udføres af et serviceværksted, der er autoriseret af Interacoustics.

Interacoustics stiller diagrammer og servicevejledninger til rådighed for autoriserede serviceværksteder.

Forespørgsler om repræsentanter og produkter kan rettes til:

Enquiries about representatives and products may be sent to:

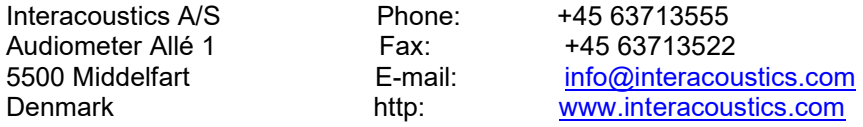

### <span id="page-51-0"></span>**6.3 Elektromagnetisk kompatibilitet (EMK)**

- Dette instrument er egnet til anvendelse i et hospitalsmiljø, dog ikke i nærheden af aktivt kirurgisk HF-udstyr og RF-sikrede lokaler med MR-billeddannelsessystemer, hvor styrken af elektromagnetisk forstyrrelse er høj
- Brugen af dette instrument i nærheden af eller stablet sammen med andet udstyr bør undgås, fordi det kan føre til forkert drift. Hvis en sådan brug er nødvendig, skal dette instrument og andet udstyr observeres for at bekræfte, at de fungerer normalt.
- Brug af tilbehør, transducere og kabler udover dem, som producenten af dette udstyr har specificeret eller leveret, kan medføre forøgede elektromagnetiske emissioner eller nedsat elektromagnetisk følsomhed i udstyret og føre til forkert drift. Listen over tilbehør, transducere og kabler kan findes i EMK-bilaget til denne vejledning.
- Bærbart RF-kommunikationsudstyr (herunder perifert udstyr som antennekabler og eksterne antenner) må ikke anvendes tættere end 30 cm på nogen del af instrumentet, herunder de af producenten specificerede kabler. I modsat fald kan der ske en forringelse af dette udstyrs ydeevne.

#### **BEMÆRKNING**

- Dette udstyrs væsentlige funktionsegenskaber defineres af producenten som: Dette instrument har ikke VÆSENTLIGE FUNKTIONSEGENSKABER. Fravær eller tab af VÆSENTLIGE FUNKTIONSEGENSKABER kan ikke føre til uacceptable umiddelbar risiko
- Den endelige diagnose skal altid baseres på klinisk viden. Der er ingen afvigelser fra anvendelserne af den sideordnede standard og tillæg.
- Dette instrument er i overensstemmelse med IEC60601-1-2:2014, emission klasse B gruppe 1BEMÆRKNING: Der er ingen afvigelser fra anvendelserne af den sideordnede standard og tillæg
- BEMÆRKNING: Overholdelse af alle de nødvendige instrukser for vedligeholdelse, hvad angår EMK, findes i afsnittet om generel vedligeholdelse i denne vejledning. Ingen yderligere trin er nødvendige.

Bærbart og mobilt radiofrekvens- (RF) kommunikationsudstyr kan påvirke LYRA. Installer og anvend *LYRA*  ifølge EMK oplysningerne i dette kapitel.

LYRA er blevet testet for EMK-emissioner og immunitet som en standalone LYRA. Brug ikke LYRA ved siden af eller oven på andet elektronisk udstyr. Hvis det er nødvendigt at anvende Lyra ved siden af eller oven på andet elektronisk udstyr, skal brugeren bekræfte normal funktion i konfigurationen.

Brugen af andet tilbehør eller andre transducere og kabler end de specificerede, med undtagelse af reservedele solgt af Interacoustics til interne komponenter, kan resultere i øgede EMISSIONER, eller at enhedens IMMUNITET nedsættes.

Enhver, der tilslutter ekstraudstyr, er ansvarlig for at sikre, at systemet overholder IEC 60601-1-2 standarden.

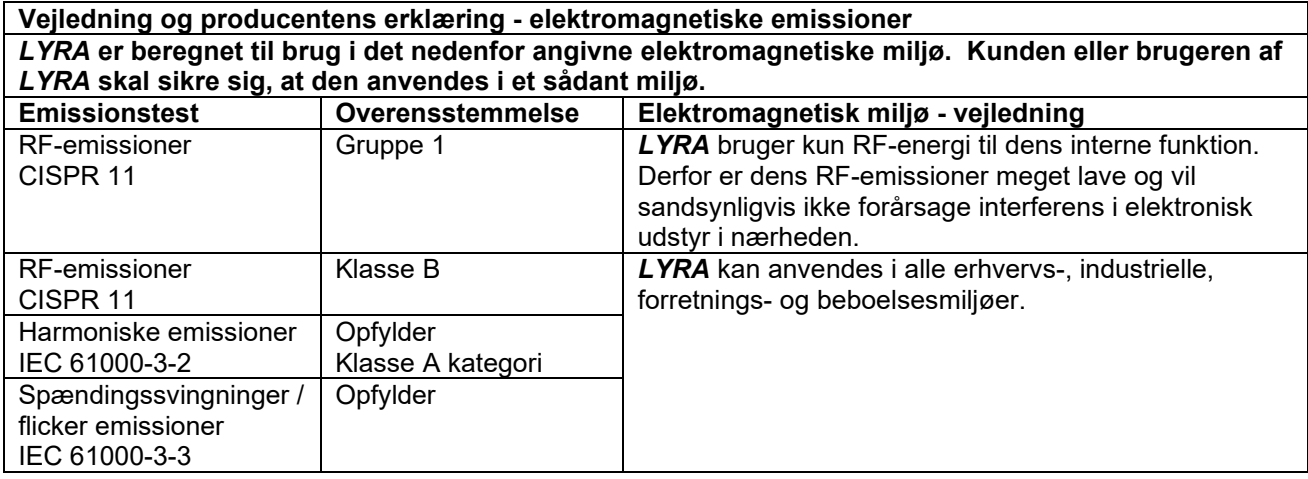

**Anbefalet sikkerhedsafstand mellem bærbart og mobilt RF-kommunikationsudstyr og LYRA.** *LYRA* er beregnet til brug i et elektromagnetisk miljø, hvori udstrålede radiofrekvensforstyrrelser kontrolleres. Kunden eller brugeren af *LYRA* kan hjælpe med at forhindre elektromagnetisk interferens ved at opretholde en minimumsafstand mellem det bærbare og mobile RF-kommunikationsudstyr (sendere) og *LYRA*, som anbefalet herunder, i henhold til kommunikationsudstyrets maksimale udgangseffekt.

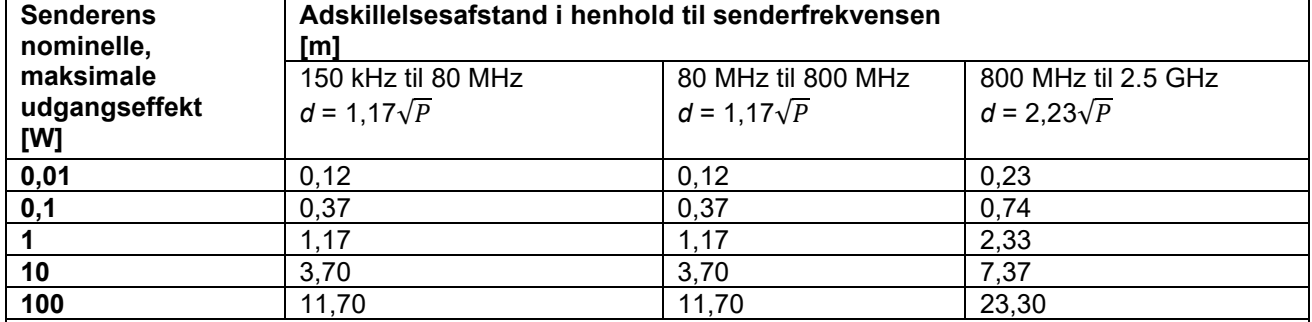

For sendere, hvis nominelle maksimale udgangseffekt ikke er anført ovenfor, kan den anbefalede separationsafstand (d) i meter (m) udregnes vha. den ligning, der anvendes til senderfrekvensen, hvor P er senderens maksimale udgangseffekt i watt (W) ifølge producenten af senderen.

**Note 1** Ved 80 MHz og 800 MHZ anvendes det højeste frekvensområde.

**Note 2** Disse retningslinjer kan måske ikke anvendes i alle situationer. Bygninger, objekter og personers absorption og refleksion indvirker på elektromagnetisk strålingsspredning.

## whwuw

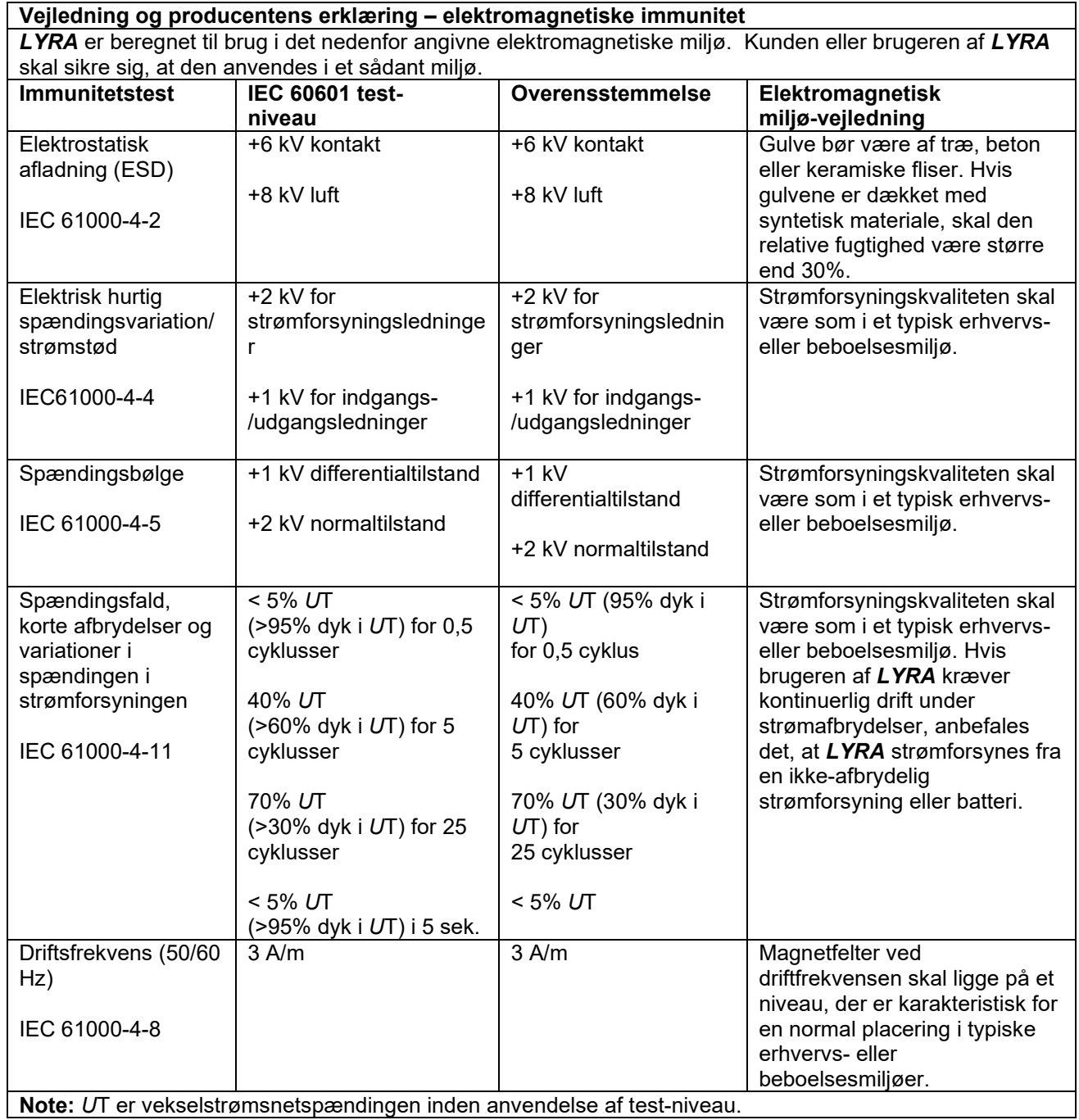

**Note:** *U*T er vekselstrømsnetspændingen inden anvendelse af test-niveau.

## whwmu

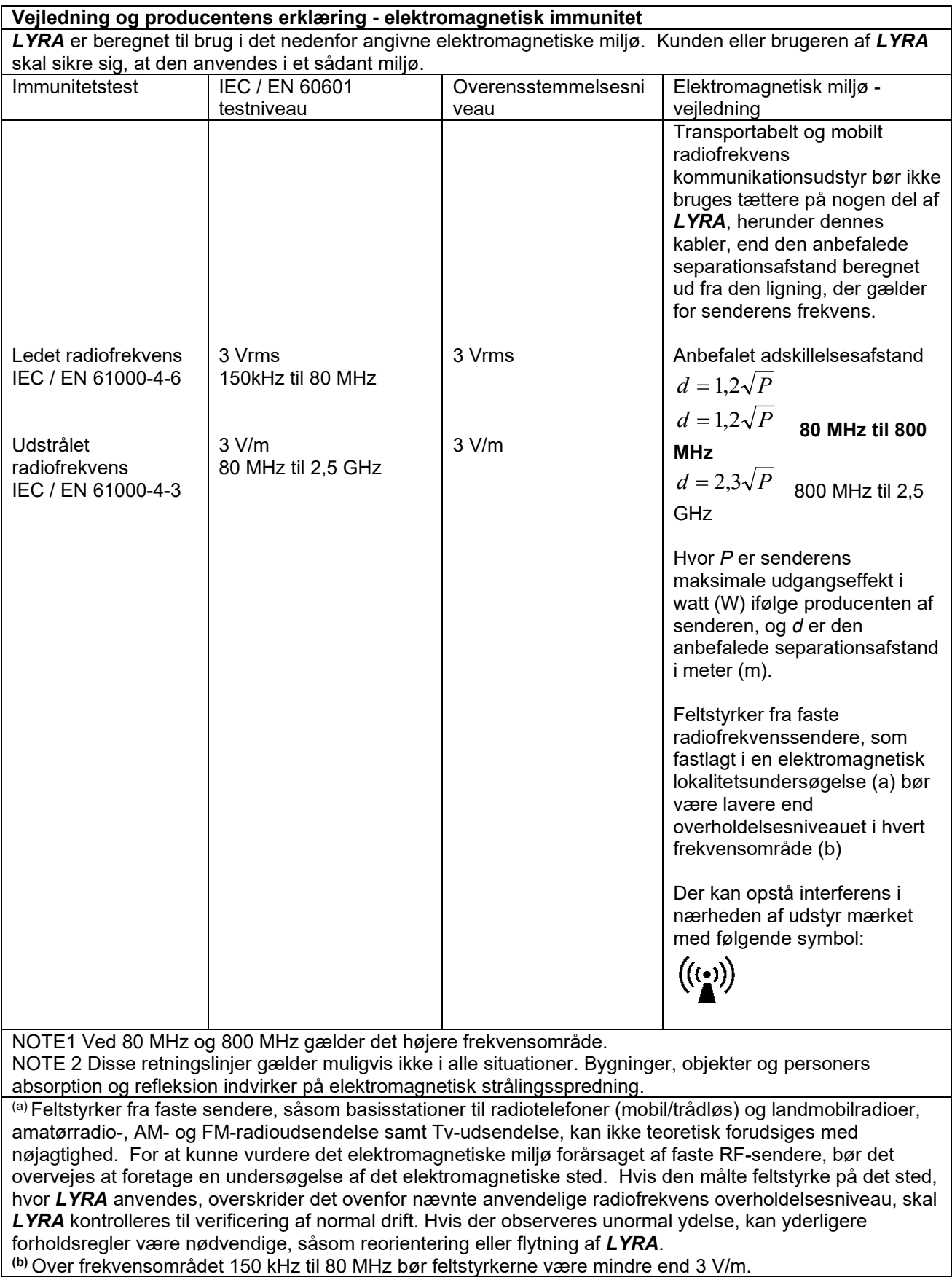

## unne

#### **Overholdelse af EMC-kravene som specificeret i IEC 60601-1-2 sikres, hvis kabeltypen og kabellængderne er som angivet herunder:**

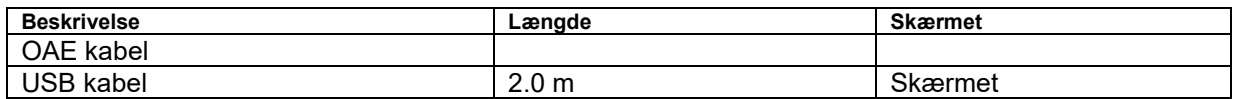

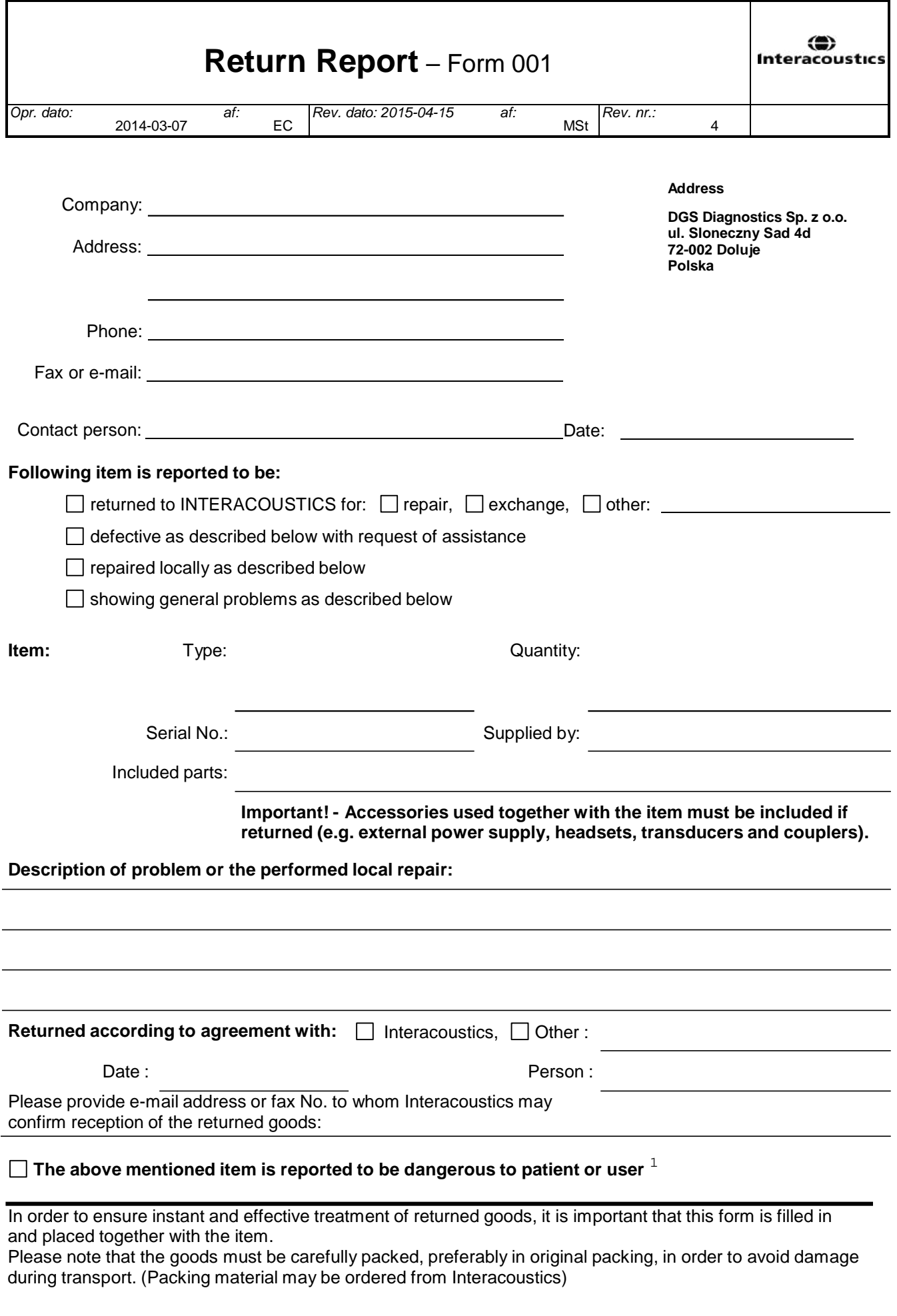

 $1$  EC Medical Device Directive rules require immediate report to be sent, if the device by malfunction deterioration of performance or characteristics and/or by inadequacy in labelling or instructions for use, has caused or could have caused death or serious deterioration of health to patient or user.Page 1 of 1